**IT'S YOUR LIFE, JUST TAKE IT** 

# **KM2201** Smart socket Wi-Fi *Extended manual*

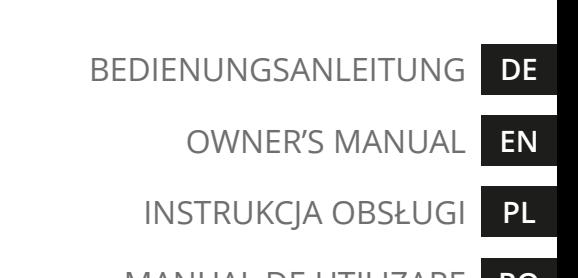

**RO** MANUAL DE UTILIZARE

### **SICHERHEITSANWEISUNGEN**

- 1. Vergewissern Sie sich vor dem Anschließen des Geräts an die Steckdose, dass die am Gerät angegebene Spannung mit der Spannung der Steckdose übereinstimmt.
- 2. Trennen Sie das Gerät von der Steckdose, wenn es längere Zeit nicht verwendet wird.
- 3. Schützen Sie das Gerät vor hohen oder niedrigen Temperaturen.
- 4. Schützen Sie das Gerät vor Feuchtigkeit, Wasser und anderen Flüssigkeiten. Fassen Sie dieses Gerät nicht mit nassen Händen an.
- 5. Verwenden Sie das Gerät nicht an Orten, wo die Verwendung des 2,4- GHz-Bandes verboten ist.
- 6. Vergewissern Sie sich vor dem Reinigen des Geräts, dass das Gerät vom Stromnetz getrennt ist.
- 7. Reinigen Sie dieses Gerät regelmäßig mit einem weichen, trockenen Tuch ohne Scheuermittel.
- 8. Zerlegen oder versuchen Sie nicht, das Gerät selbst zu reparieren. Wenden Sie sich bei Beschädigung oder Fehlfunktion an einen autorisierten Kundendienst.

### **BETRIEB**

#### Anschließen

- Laden Sie die Anwendung TuyaSmart aus dem Play Store oder AppStore herunter und führen diese aus. Achtung: Die angezeigten Bilder können von der aktuellen Version der Anwendung abweichen.
- 1. Erstellen Sie ein Konto und / oder melden Sie sich an bei der Tuya-Anwendung an. Es ist möglich, die Anwendung ohne Konto zu benutzen. Es ist jedoch erforderlich, ein Heim einzurichten und Familienmitglieder hinzuzufügen. [Tippen Sie, um die Anwendung ohne

Konto zu benutzen.] 2. Um die Smart-Steckdose hinzuzufügen, tippen Sie auf die Schaltfläche

- Gerät hinzufügen. 3. Wählen Sie die Option Smart-Steckdose (WLAN).
- 4. Wählen Sie ein Netzwerk aus und geben das Passwort ein.
- GHz werden nicht unterstützt).
- 5. Schließen Sie die Smart-Steckdose an das Stromnetz an. Klicken Sie auf die Schaltfläche Weiter. [Wenn die Smart-Steckdose mit einem Hochleistungsgerät verwendet werden soll, schließen Sie diese an eine Steckdose mit Erdung an.]
- 6. Halten Sie den Netzschalter 5 Sekunden lang gedrückt. Tippen Sie auf die Schaltfläche Weiter.
- 7. Die Tastenbeleuchtung sollte anfangen zu blinken. Bestätigen Sie und tippen auf Weiter.
- 8. Warten Sie, bis die Anwendung die Smart-Steckdose hinzufügt.
- 9. Fertig! Die Smart-Steckdose wurde hinzugefügt. Wenn Sie den Namen der Smart-Steckdose ändern möchten, tippen Sie auf die Schaltfläche Bearbeiten und geben den Namen ein. Drücken Sie die Taste Fertig.

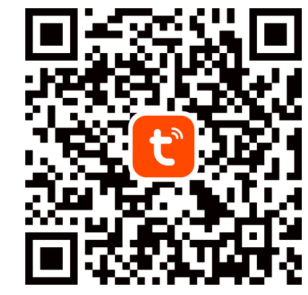

- 10. Auf dem Hauptbildschirm können Sie das an die Smart-Steckdose angeschlossene Gerät ein- und ausschalten. Tippen Sie auf den Namen der Steckdose, um Details anzuzeigen.
- 11. Auf diesem Bildschirm können Sie das angeschlossene Gerät ein- und ausschalten sowie den Zeitplan festlegen.

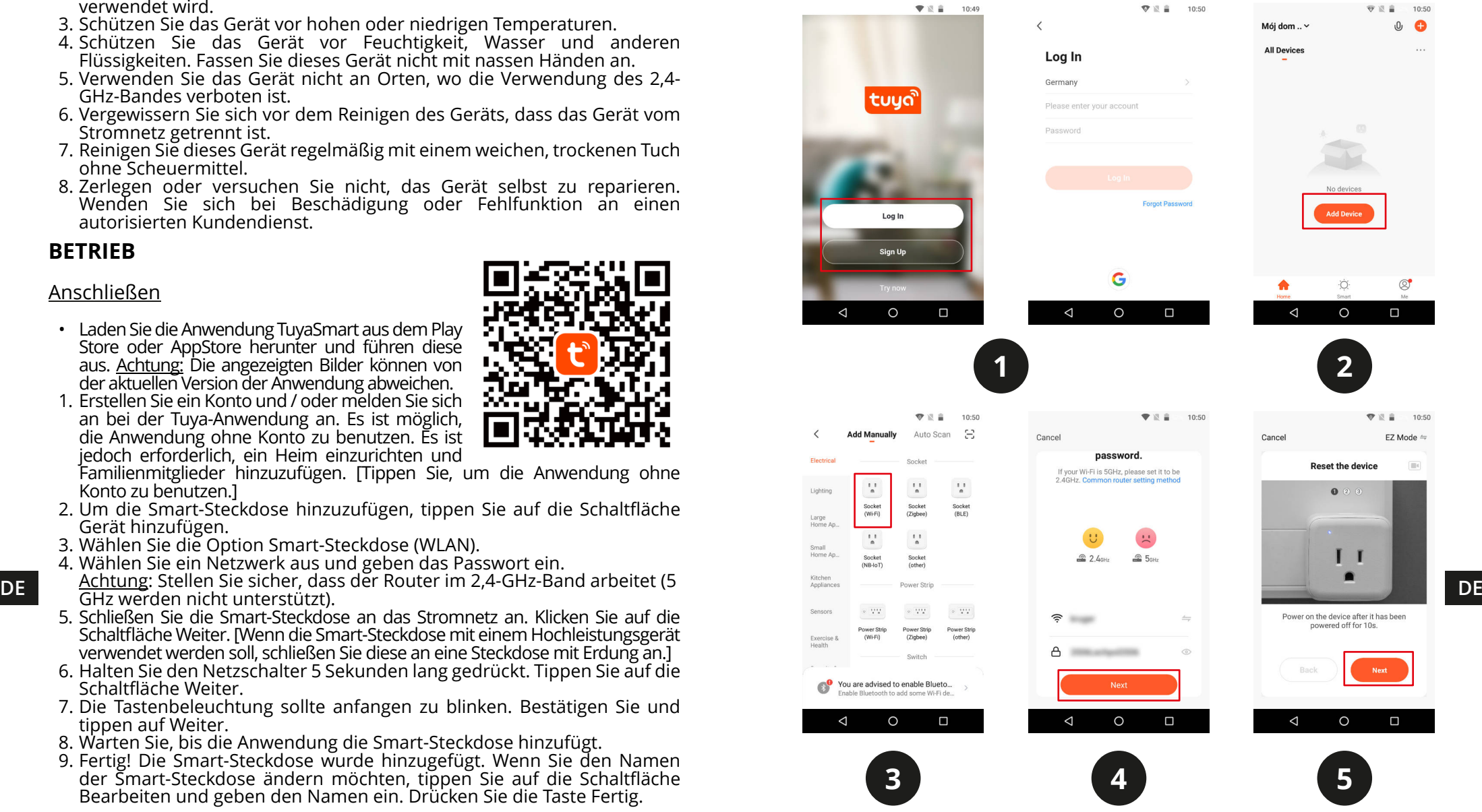

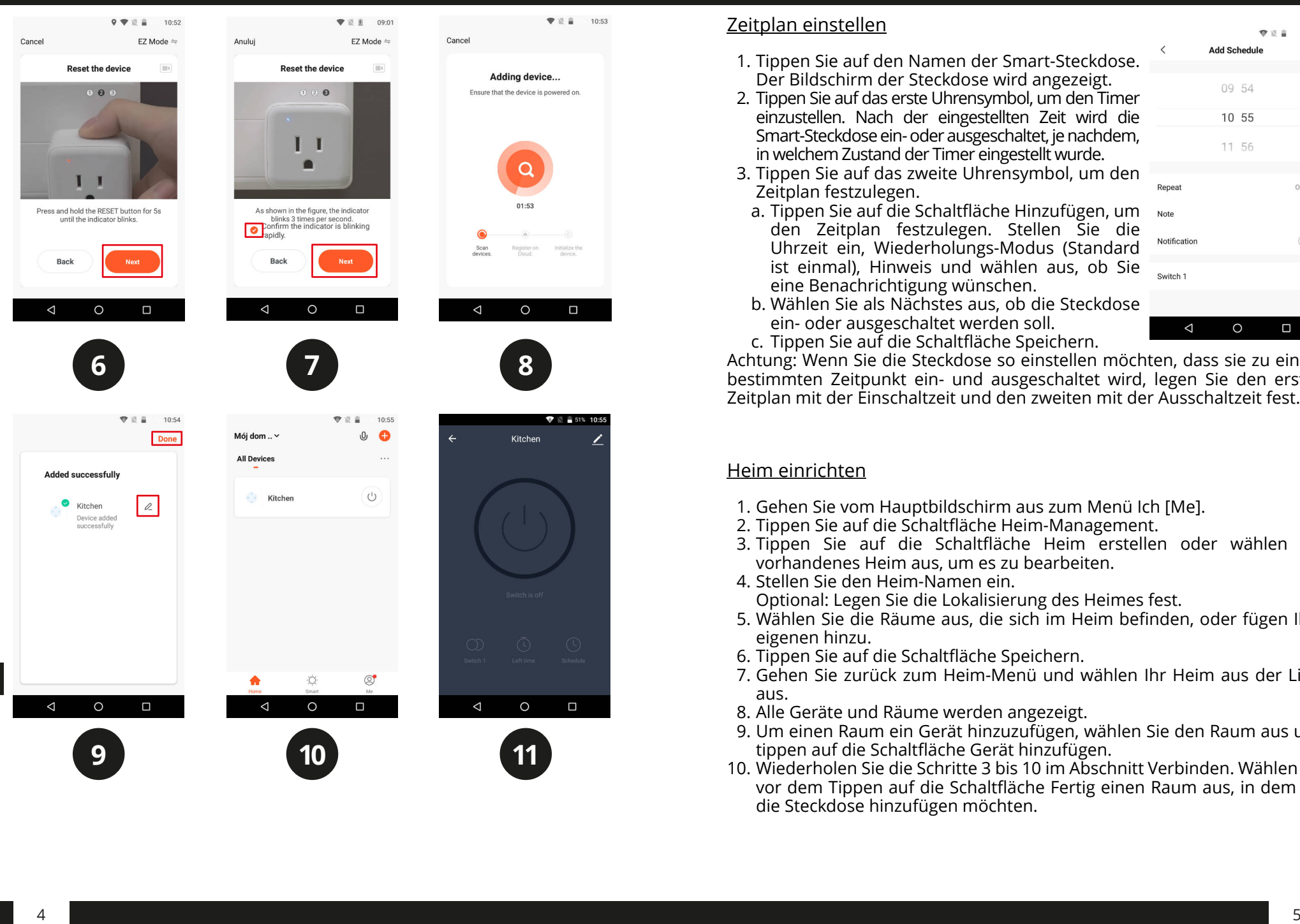

### Zeitplan einstellen

- 1. Tippen Sie auf den Namen der Smart-Steckdose. Der Bildschirm der Steckdose wird angezeigt.
- 2. Tippen Sie auf das erste Uhrensymbol, um den Timer einzustellen. Nach der eingestellten Zeit wird die Smart-Steckdose ein- oder ausgeschaltet, je nachdem, in welchem Zustand der Timer eingestellt wurde.
- 3. Tippen Sie auf das zweite Uhrensymbol, um den Zeitplan festzulegen.
	- a. Tippen Sie auf die Schaltfläche Hinzufügen, um den Zeitplan festzulegen. Stellen Sie die Uhrzeit ein, Wiederholungs-Modus (Standard ist einmal), Hinweis und wählen aus, ob Sie eine Benachrichtigung wünschen.

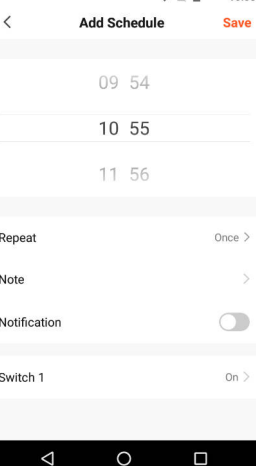

b. Wählen Sie als Nächstes aus, ob die Steckdose ein- oder ausgeschaltet werden soll. c. Tippen Sie auf die Schaltfläche Speichern.

Achtung: Wenn Sie die Steckdose so einstellen möchten, dass sie zu einem bestimmten Zeitpunkt ein- und ausgeschaltet wird, legen Sie den ersten Zeitplan mit der Einschaltzeit und den zweiten mit der Ausschaltzeit fest.

### Heim einrichten

- 1. Gehen Sie vom Hauptbildschirm aus zum Menü Ich [Me].
- 2. Tippen Sie auf die Schaltfläche Heim-Management.
- 3. Tippen Sie auf die Schaltfläche Heim erstellen oder wählen ein vorhandenes Heim aus, um es zu bearbeiten.
- 4. Stellen Sie den Heim-Namen ein. Optional: Legen Sie die Lokalisierung des Heimes fest.
- 5. Wählen Sie die Räume aus, die sich im Heim befinden, oder fügen Ihre eigenen hinzu.
- 6. Tippen Sie auf die Schaltfläche Speichern.
- **DE DE** 7. Gehen Sie zurück zum Heim-Menü und wählen Ihr Heim aus der Liste aus.
	- 8. Alle Geräte und Räume werden angezeigt.
	- 9. Um einen Raum ein Gerät hinzuzufügen, wählen Sie den Raum aus und tippen auf die Schaltfläche Gerät hinzufügen.
	- 10. Wiederholen Sie die Schritte 3 bis 10 im Abschnitt Verbinden. Wählen Sie vor dem Tippen auf die Schaltfläche Fertig einen Raum aus, in dem Sie die Steckdose hinzufügen möchten.

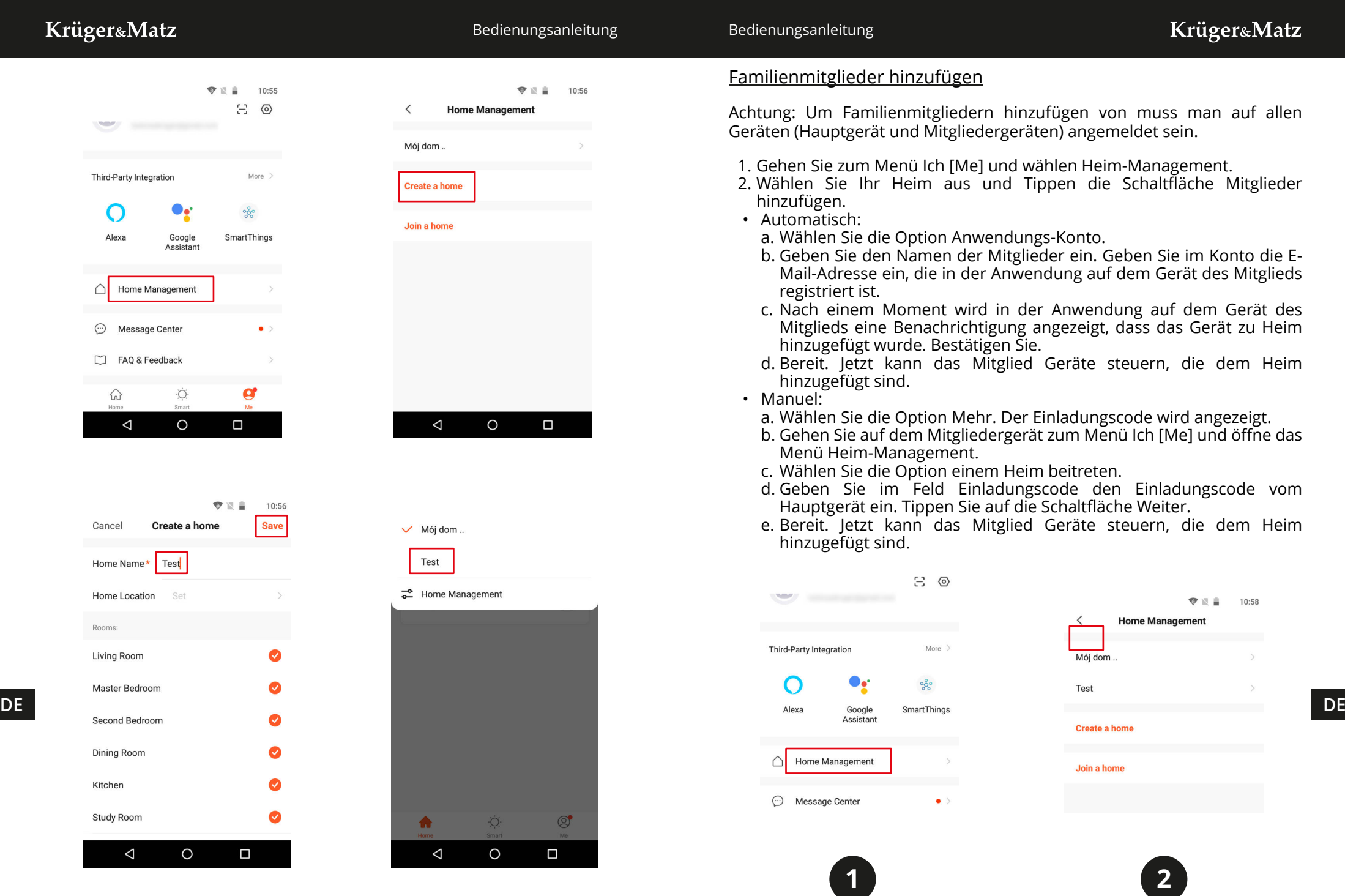

dem Heim

dem Heim

 $\,$  $\,$ 

 $\hat{\mathbf{H}}$  . 10:58

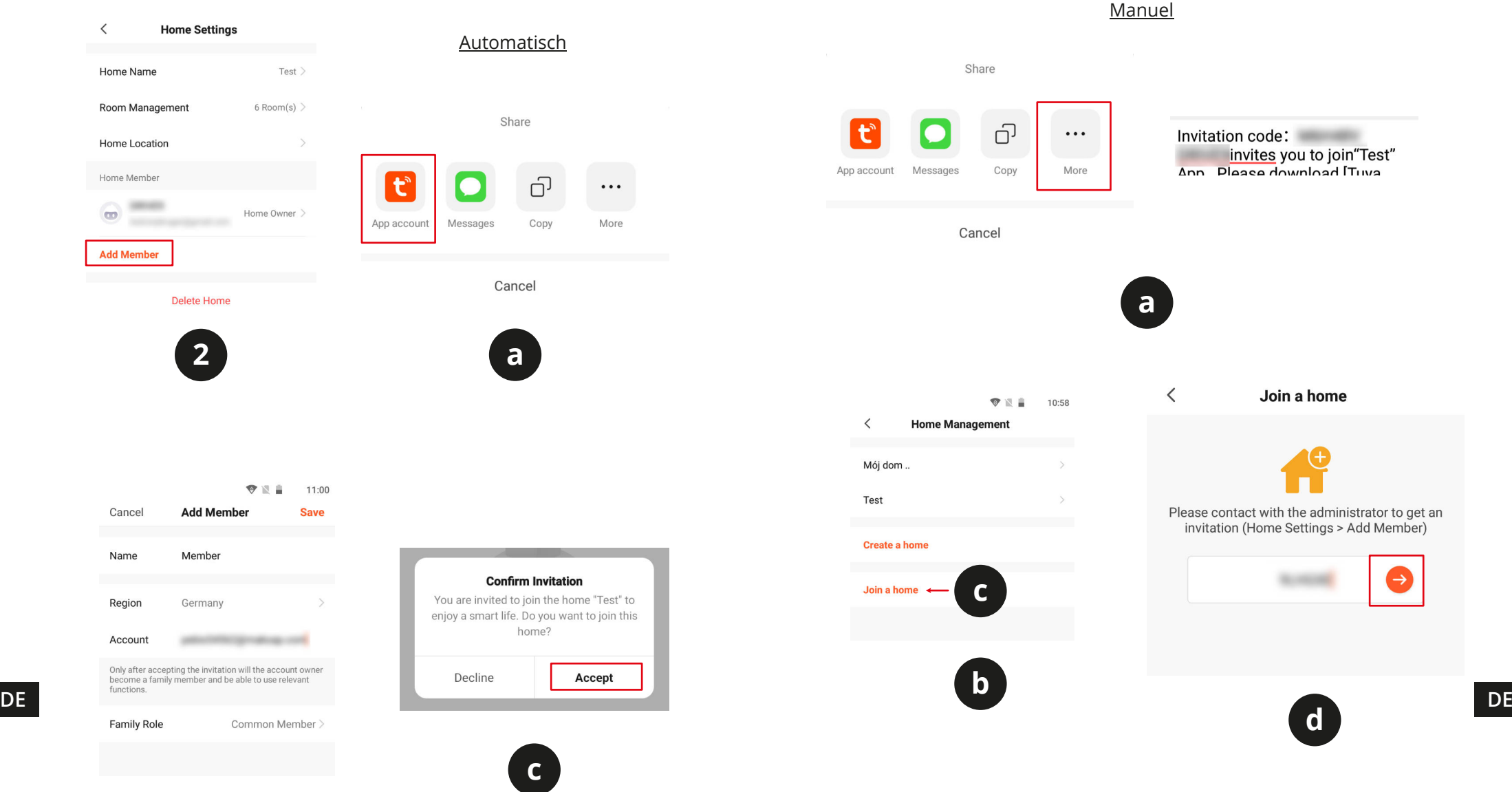

### **Koppeln mit einem Sprachassistenten**

#### Hey Google

Um die Steckdose mit dem Google Sprachassistenten zu koppeln, installieren und konfigurieren Sie zunächst die Anwendung Google Heim[Google Home]. Lesen Sie dazu die Einführung in Google Heim.

- 1. Gehen Sie zum Menü Ich [Me] und tippe auf die Schaltfläche Google-Assistent.
- 2. Tippen Sie auf die Schaltfläche Mit Google-Assistenten koppeln.
- 3. Öffnen Sie den Link mit der Anwendung Google Heim.
- 4. Die Anwendung Google Heim wird geöffnet. Tippen Sie die Schaltfläche Start.
- 5. Wählen Sie das Google-Konto aus, das mit der Tuya-Anwendung gekoppelt werden soll.
- 6. Erteilen Sie die Berechtigung zur Lokalisierung.
- 7. Wählen Sie in der Liste Heimsteuerung die Anwendung Tuya Smart aus.
- 8. Tippen Sie auf die Schaltfläche Zustimmen und Koppeln.
- 9. Nach einer Weile werden in der Liste die angeschlossenen Geräte angezeigt. Tippen Sie auf die Schaltfläche Fertig.
- 10. Fertig. Jetzt können Sie die Anwendung Google Heim schließen. Nachdem Sie den Assistenten dazu aufgefordert haben, können Sie ihn anweisen, die Steckdose ein- und auszuschalten. Zum Beispiel: "Steckdose in der Küche einschalten". Der Assistent erkennt den Namen des Raums oder einer Steckdose.

#### Amazon Alexa

- 1. Gehen Sie zum Menü Ich [Me] und tippe auf die Schaltfläche Alexa.
- 2. Tippen Sie auf die Schaltfläche Mit Amazon anmelden.
- 3. Melden Sie sich in Ihrem Amazon Konto an.
- 4. Tippen Sie auf die Schaltfläche Hinzufügen [Link].

Hiermit erklär die Firma Lechpol Electronics Leszek Sp.k. dass sich das Gerät Smart WLAN Steckdose KM2201 im Einklang mit den Bestimmungen der Richtlinie 2014/53/UE befindet.

Komplette Konformitätserklärung zum herunterladen auf www.lechpol.pl.

#### **Deutsch**  $\mathbb{X}$ **Korrekte Entsorgung dieses Produkts Contract (Elektromüll)**

 $C \in \mathbb{Q}$ 

**DE DE** (Anzuwenden in den Ländern der Europäischen Union und anderen europäischen Ländern mit einem separaten Sammelsystem) Die Kennzeichnung auf dem Produkt bzw. auf der dazugehörigen Literatur gibt an, dass es nach seiner Lebensdauer nicht zusammen mit dam normalem Haushaltsmüll entsorgt werden darf. Entsorgen Sie dieses Gerät bitte getrennt von anderen Abfällen, um der Umwelt bzw. der menschlichen Gesundheit nicht durch unkontrollierte Müllbeseitigung zu schaden. Recyceln Sie das Gerät, um die nachhaltige Wiederverwertung von stofflichen Ressourcen zu fördern. Private Nutzer sollten den Händler, bei dem das Produkt gekauft wurde, oder die zuständigen Behörden kontaktieren, um in Erfahrung zu bringen, wie sie das Gerät auf umweltfreundliche Weise recyceln können. Gewerbliche Nutzer sollten sich an Ihren Lieferanten wenden und die Bedingungen des Verkaufsvertrags konsultieren. Dieses Produkt darf nicht zusammen mit anderem Gewerbemüll entsorgt werden.

Hergestellt in China für Lechpol Electronics Leszek Sp.k., ul. Garwolińska 1, 08-400 Miętne.

Owner's manual

### **SAFETY INSTRUCTIONS**

- 1. Before connecting the device to power supply socket, make sure the voltage indicated on the device corresponds to the voltage in the power supply socket.
- 2. Disconnect the device from power outlet if it is not going to be used for a long time.
- 3. Protect the device from exposure to high or low temperatures.
- 4. Protect the device from humidity, water and other liquids. Do not handle this device with wet hands.
- 5. Do not use the device where it is prohibited to use 2,4 GHz band.
- 6. Before cleaning the device, make sure that is is unplugged from power.
- 7. Clean this device regularly, with soft, dry cloth, without any abrasive agents.
- 8. Do not disassemble or try to repair the device. In case of damage or malfunction, contact authorized service point.

### **OPERATION**

#### Connecting

- Download and run the TuyaSmart app from Play Store or AppStore. Attention: screenshots shown may be different from current version of the app.
- 1. Sign up and/or login to the Tuya app. It is possible to use the app without an account, however it is necessary to set up a home and add family members. Itap to use the app without an account]
- 2. To add the smart socket, press the Add device button.
- 3. Select the Smart socket (Wi-Fi).
- 4. Select a network and input the password. Attention: make sure that the router is working on 2,4 GHz band (5 GHz is not supported).
- 5. Connect the smart socket to power supply socket. Press the Next button. [If the smart socket is going to be used with a high power device, connect it to the power supply socket with grounding.]
- 
- 7. Button illumination should start to blink. Confirm and press the Next button.
- 8. Wait until the app adds the smart socket.
- 9. Ready! The smart socket has been added. If you want to change the name of the smart socket, press the Edit button and input the name. Press the Finish button.
- 10. On the main screen you can turn on and turn off the device connected to the smart socket. Tap the name of the socket to view details.

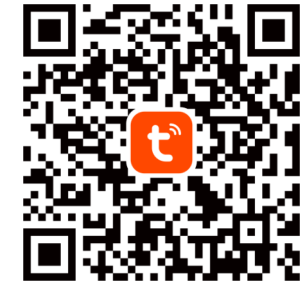

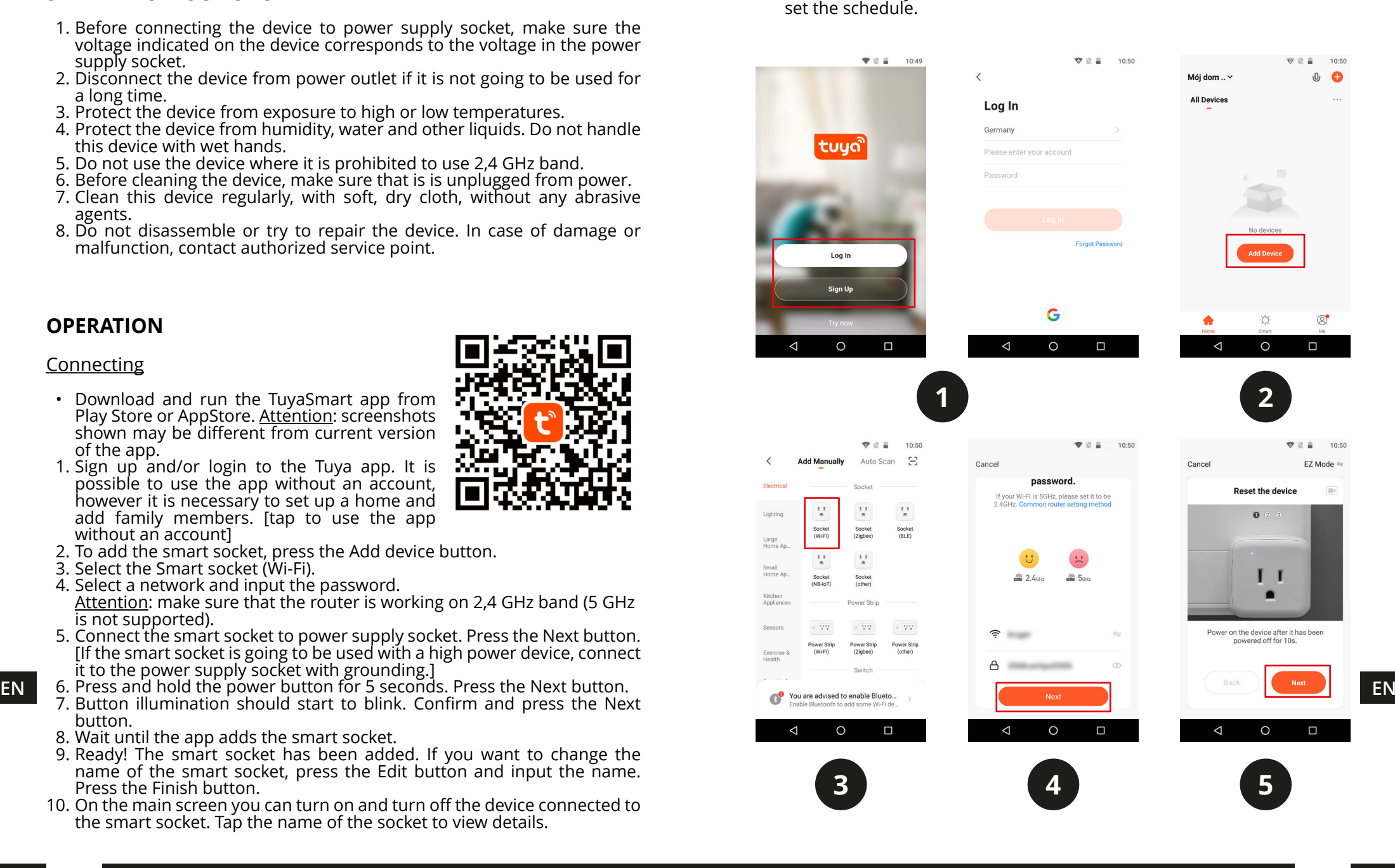

11. On this screen you can turn on and off the connected device, as well as

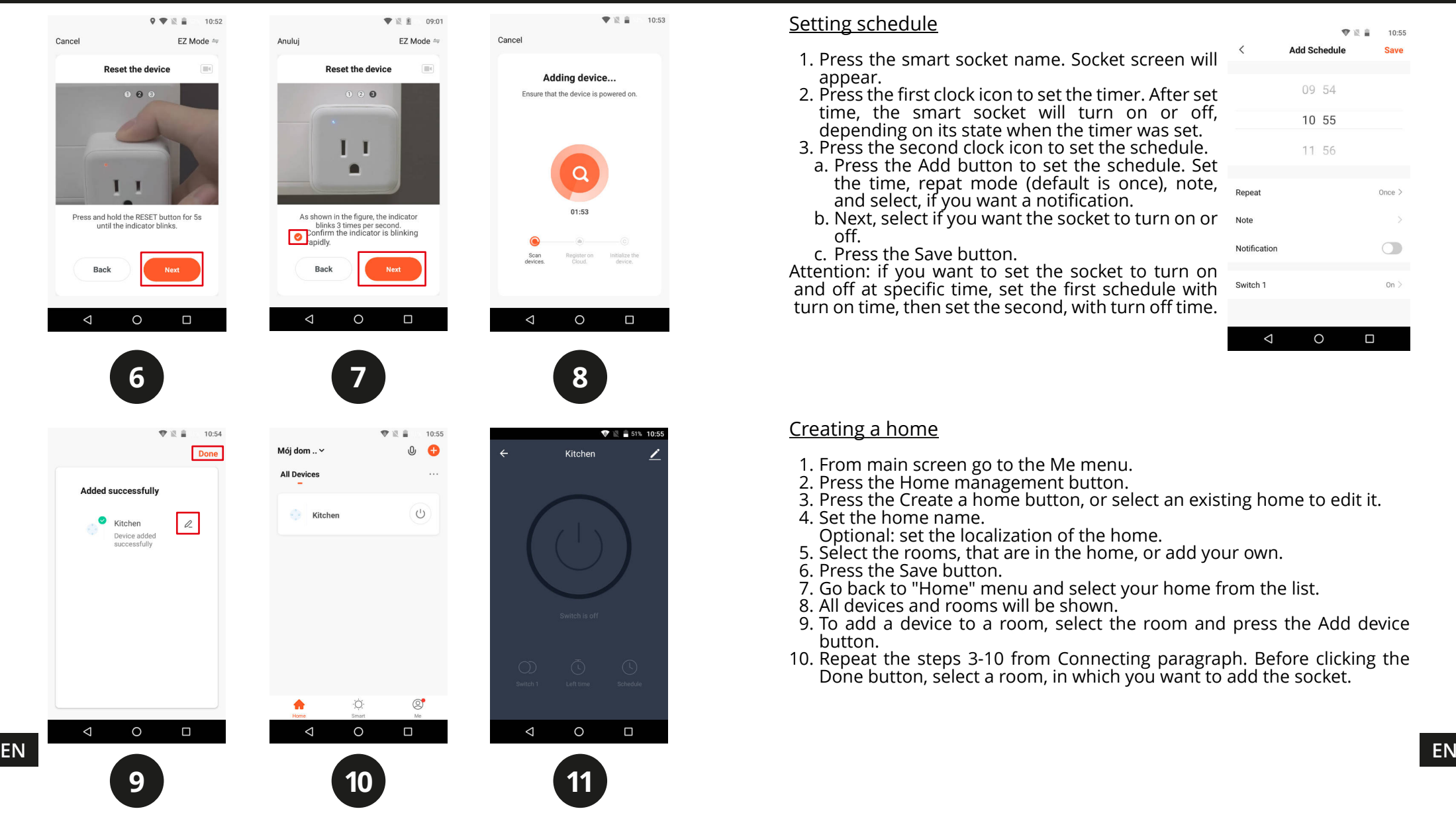

#### Setting schedule

Owner's manual

Owner's manual

- 1. Press the smart socket name. Socket screen will appear.
- 2. Press the first clock icon to set the timer. After set time, the smart socket will turn on or off, depending on its state when the timer was set.
- 3. Press the second clock icon to set the schedule.
- a. Press the Add button to set the schedule. Set the time, repat mode (default is once), note, and select, if you want a notification.
- b. Next, select if you want the socket to turn on or off.
- c. Press the Save button.

Attention: if you want to set the socket to turn on and off at specific time, set the first schedule with turn on time, then set the second, with turn off time.

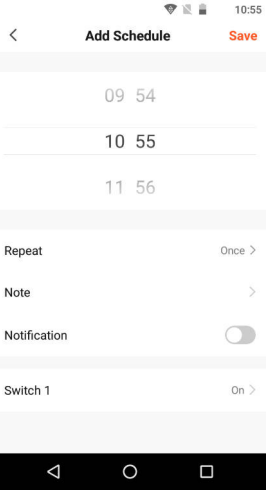

Krüger&Matz

#### Creating a home

- 1. From main screen go to the Me menu.
- 2. Press the Home management button.
- 3. Press the Create a home button, or select an existing home to edit it.
- 4. Set the home name.
	- Optional: set the localization of the home.
- 5. Select the rooms, that are in the home, or add your own.
- 6. Press the Save button.
- 7. Go back to "Home" menu and select your home from the list.
- 8. All devices and rooms will be shown.
- 9. To add a device to a room, select the room and press the Add device button.
- 10. Repeat the steps 3-10 from Connecting paragraph. Before clicking the Done button, select a room, in which you want to add the socket.

#### Krüger&Matz  $\mathcal{P} \times \mathcal{C}$ 10:55 8  $\langle \overline{\circ} \rangle$ **SHIP** More Third-Party Integration O မွန္တီ Alexa Google SmartThings Assistant Home Management  $\curvearrowright$

 $\blacksquare$ 

10:56

**Save** 

ø

 $\Box$ 

 $\bullet$  s =

 $\odot$ 

 $\Box$ 

 $\Omega$ 

Cancel

 $\triangleleft$ 

Message Center

FAQ & Feedback

Ö.

 $\circ$ 

Create a home

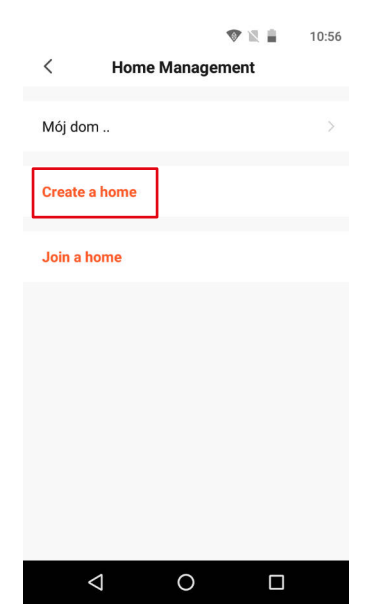

Owner's manual

### Owner's manual

### Adding family members

Attention: adding family members requires to be logged in on all devices (main device and members devices).

- 1. Go to the Me menu and select Home Management.
- 2. Select your home and press the Add Member button.
- Automatically:
	- a. Select the App account option.
	- b. Input members name. In the Account, input the email address, that is registered in the app on members device.
	- c. After a moment, there will be a notification in the app on members device, about being added to the home. Confirm it.
	- d. Ready. Now the member can control devices that are added to the home.
- Manual:
	- a. Select the More option. The invitation code will be shown.
	- b. On the members device, go to the Me menu and go to the Home management menu.
	- c. Select the Join a home option.
	- d. In the Invitation code field, input the invitation code from the main device. Press the Next button.
	- e. Ready. Now the member can control devices that are added to the home.

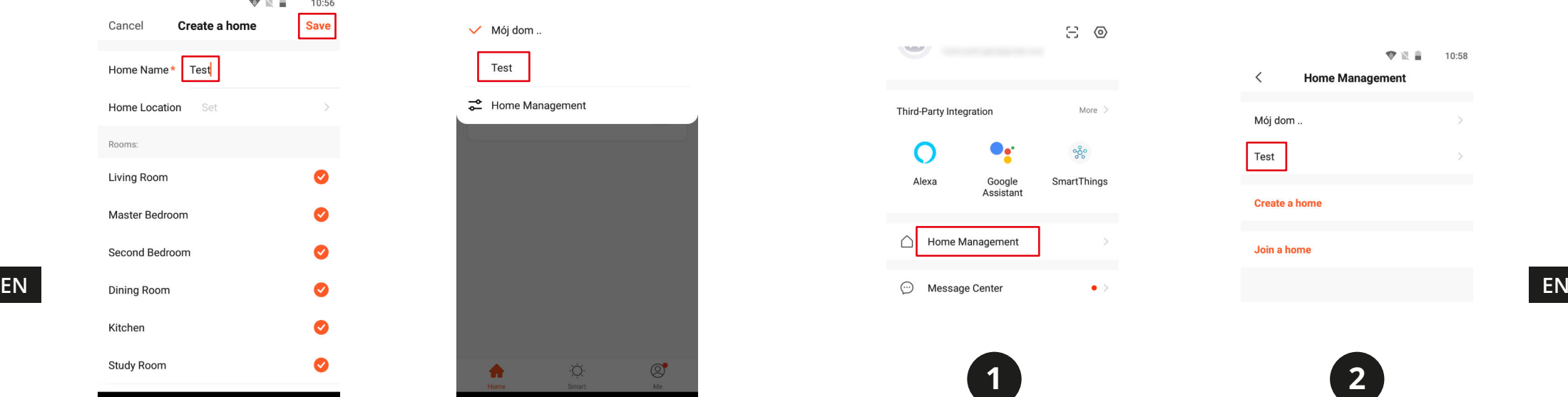

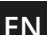

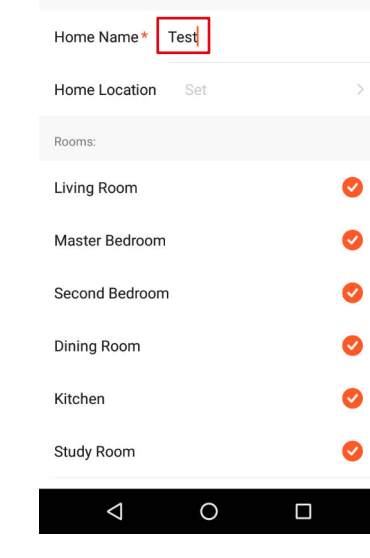

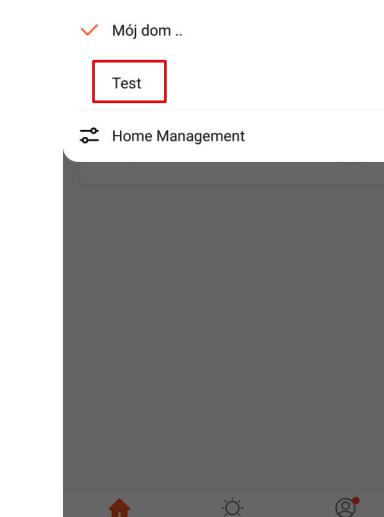

 $\triangle$ 

 $\circ$ 

 $\Box$ 

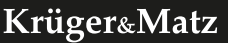

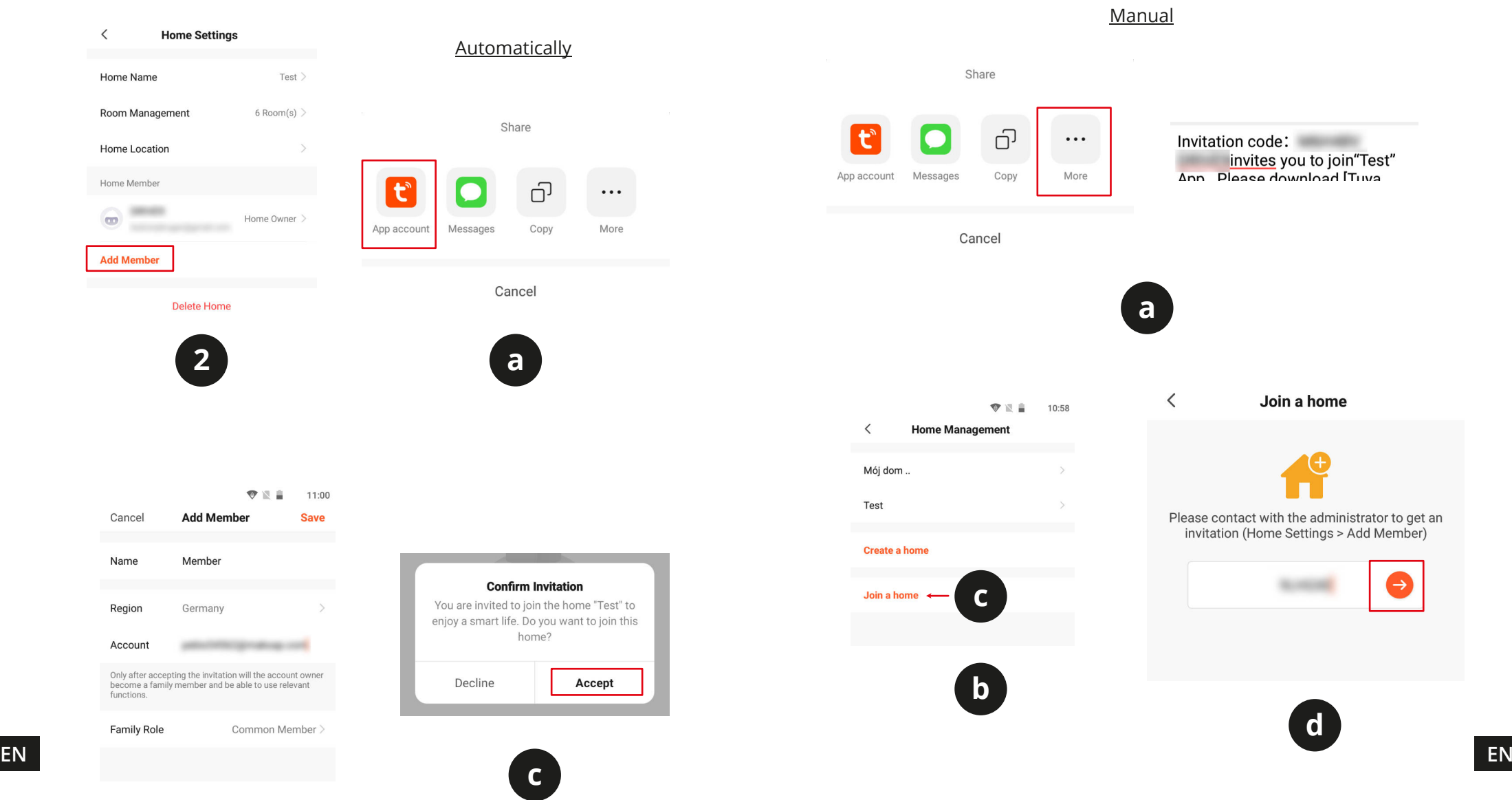

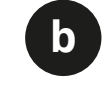

19

 $C \in \mathbb{Q}$ 

### **Pairing with a voice assistant**

#### Hey Google

To pair the socket with Google voice assistant, first install and configure the Google Home app. To do this, read the Google Home introduction.

- 1. Go to the Me menu and press the Google Assistant button.
- 2. Press the Link with Google Assistant button.
- 3. Open the link with the Google Home app.
- 4. The Google Home app will open. Press the Begin button.
- 5. Select the Google account that will be paired with the Tuya app.
- 6. Grant permission to the localization.
- 7. On the Home control list select the Tuya Smart app.
- 8. Press the Agree and link button.
- 9. After a while, the list will show connected devices. Press the Done button.
- 10. Ready. Now you can close the Google Home app. After prompting the assistant, you can tell it to turn the socket on and off. For example: "Turn on the socket in kitchen". The assistant will recognize the name of the room or a socket.

#### Amazon Alexa

- 1. Go to the Me menu and press the Alexa button.
- 2. Press the Sign In With Amazon button.
- 3. Log in to your Amazon account.
- 4. Press the Link button.

Lechpol Electronics Leszek Sp.k. hereby declares that the smart socket Wi-Fi KM2201 is consistent with directive 2014/53/UE.

Full text of the EU Declaration of Conformity is available at following Internet address: www. lechpol.pl.

#### **English**<br>**Correct Correct Disposal of This Product (Waste Electrical & Electronic Equipment)**

(Applicable in the European Union and other European countries with separate collection systems) This marking shown on the product or its literature, indicates that it should not be **EN** disposed with other household wastes at the end of its working life. To prevent possible harm **Nacisinij przycisk Dalej.** to the environment or human health from uncontrolled waste disposal, please separate this from other types of wastes and recycle it responsibly to promote the sustainable reuse of material resources. Household users should contact either the retailer where they purchased **8.** Zaczekai, az aplikacja doda gniazdko. this product, or their local government office, for details of where and how they can take this item for environmentally safe recycling. Business users should contact their supplier and check the terms and conditions of the purchase contract. This product should not be mixed with other commercial wastes for disposal.

- 1. Przed podłączeniem urządzenia, należy sprawdzić zgodność napięcia prądu gniazda sieciowego i urządzenia.
- 2. Jeżeli urządzenie nie będzie używane przez dłuższy czas, należy odłączyć je od zasilania.
- 3. Urządzenie należy chronić przed działaniem zbyt wysokiej lub zbyt niskiej temperatury.
- 4. Urządzenie należy chronić przed wilgocią, wodą i innymi płynami. Nie należy obsługiwać urządzenia mokrymi rękami.
- 5. Urządzenia nie należy używać w miejscach, gdzie korzystanie z pasma 2,4 GHz jest zabronione.
- 6. Przed czyszczeniem urządzenia należy odłączyć je od zasilania.
- 7. Urządzenie należy czyścić regularnie przy pomocy miękkiej, suchej ściereczki bez użycia środków żrących.
- 8. Zabrania się własnoręcznej naprawy lub demontażu urządzenia. W przypadku uszkodzenia urządzenia należy skontaktować się z autoryzowanym punktem serwisowym producenta.

### **OBSŁUGA**

#### Podłączanie

• Pobierz i uruchom aplikację TuyaSmart na telefon ze Sklepu Play lub App Store. Uwaga: pokazane zrzuty ekranu mogą się różnić, w zależności od wersji aplikacji.

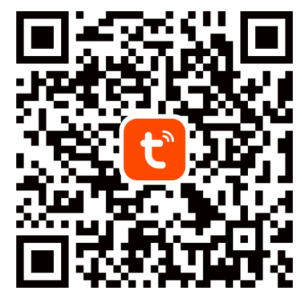

- 1. Zarejestruj się i/lub zaloguj do aplikacji Tuya. Możliwe jest korzystanie z aplikacji bez konta, jednak jest ono wymagane do zakładania domu i dodawania członków rodziny.
- 2. Aby dodać smart gniazdko, naciśnij przycisk Dodaj urządzenie.
- 3. Wybierz opcję Gniazdko elektryczne (Wi-Fi).
- 4. Wybierz sieć i wpisz hasło WiFi. Uwaga: upewnij się, że router działa w paśmie 2,4 GHz (5 GHz nie jest obsługiwane).
- 5. Podłącz smart gniazdko do gniazda zasilania sieciowego. Naciśnij przycisk Dalej. Jeżeli smart gniazdko będzie obsługiwało urządzenie o dużej mocy, należy podłączyć je do gniazda sieciowego z uziemieniem.
- 6. Naciśnij i przytrzymaj przycisk zasilania na gniazdku przez 5 sekund. Naciśnij przycisk Dalej.
- 7. Podświetlenie przycisku zasilania powinno migać. Potwierdź, i naciśnij przycisk Dalej.
- 8. Zaczekaj, aż aplikacja doda gniazdko.
- 9. Gotowe! Gniazdko zostało dodane. Jeżeli chcesz zmienić jego wyświetlaną nazwę, naciśnij przycisk edycji i wprowadź wybraną nazwę. Naciśnij przycisk Zakończ.
- 10. Z poziomu ekranu głównego możesz sterować włączaniem i wyłączaniem urządzenia podłączonego do gniazdka. Naciśnij nazwę gniazdka, aby wyświetlić szczegóły.

Instrukcja obsługi

 $O$ 

 $\circledcirc$ 

EZ Mode  $\Leftarrow$ 

 $\overline{\mathbb{H}}$  (

 $\Box$ 

Instrukcja obsługi

### Krüger&Matz

11. Na tym ekranie możesz sterować włączaniem i wyłączaniem podłączonego urządzenia, oraz ustalać harmonogram zasilania.

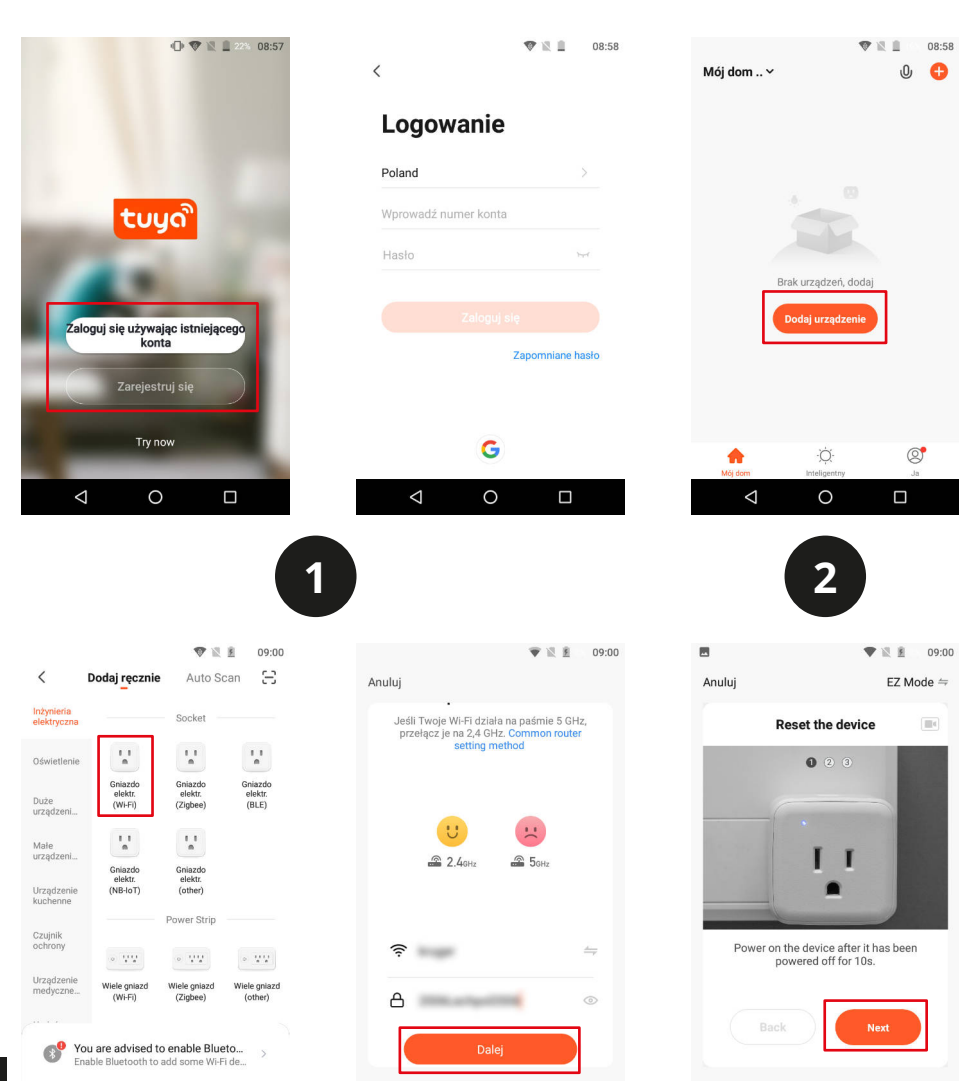

**3 4 5**

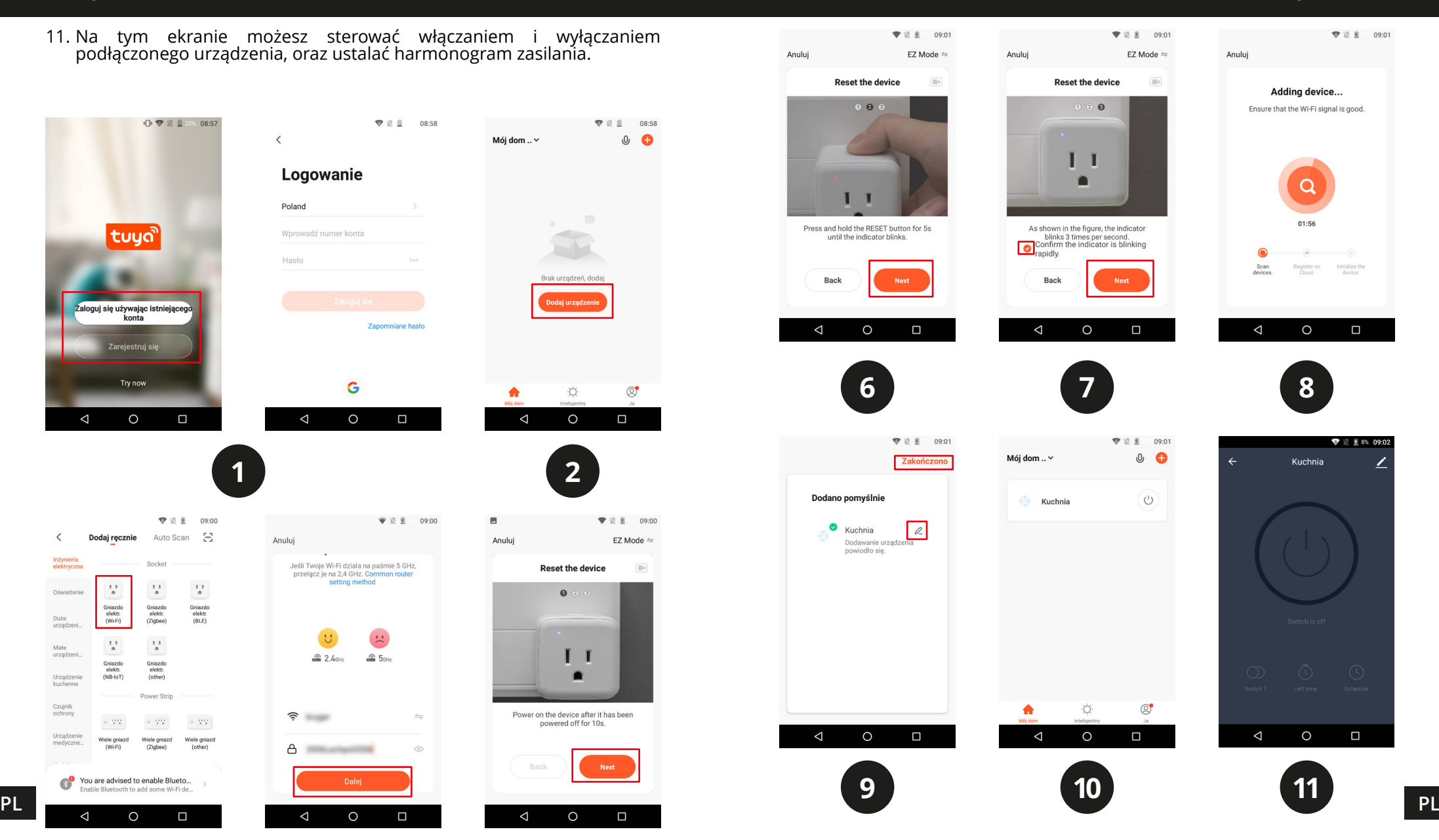

#### Instrukcja obsługi

Dodai harmonogram Ustawienia czasu strefy czasowej GMT +02:00

> > $\circ$

Switch 1

 $\triangleleft$ 

 $15.21$ 

Tylko raz

 $\bigcap$ 

 $On >$ 

 $\Box$ 

#### Instrukcja obsługi

## Krüger&Matz

#### Ustawianie harmonogramu

- 1. Naciśnij nazwę gniazdka. Pojawi się ekran gniazdka.
- 2. Pierwsza ikona zegara służy do ustawiania minutnika. Po ustawionym czasie, gniazdko się włączy lub wyłączy, w zależności od statusu gniazdka w momencie ustawienia minutnika.
- 3. Druga ikona zegara służy do ustawiania harmonogramu.
- a. Naciśnij przycisk Dodaj, aby ustawić Powtórz harmonogram. Ustaw godzinę rozpoczęcia, tryb powtarzania (domyślnie tylko raz), etykietę i Uwaga wybierz, czy chcesz otrzymywać powiadomienie. Notification
- b. Następnie wybierz czy gniazdko ma się włączyć czy wyłączyć.

c. Naciśnij przycisk Zapisz.

Uwaga: jeżeli chcesz zaplanować włączanie i wyłączanie o konkretnych godzinach, ustaw pierwszy harmonogram z godziną włączania, a następnie drugi, z godziną wyłączania.

#### Ustawianie domu

- 1. Z ekranu głównego przejdź do menu "Ja".
- 2. Naciśnij przycisk "Zarządzanie domem".
- 3. Naciśnij przycisk "Dodaj rodzinę" lub wybierz istniejący dom, aby go edytować.
- 4. Wpisz nazwę rodziny.
	- Opcjonalnie: ustaw lokalizację domu.
- 5. Wybierz pokoje, które mają znaleźć się w domu, lub dodaj własne.
- 6. Naciśnij przycisk "Zapisz".
- 7. Wróć do menu "Mój dom" i z rozwijanej listy wybierz utworzony dom.
- 8. Wyświetlą się wszystkie podłączone urządzenia i podział na pokoje.
- 9. Aby dodać urządzenie do pokoju, wybierz pokój i naciśnij przycisk "Dodaj urządzenie".
- 10. Wykonaj kroki 3-10 z rozdziału Podłączanie. Przed naciśnięciem przycisku Zakończ, zaznacz pokój, do którego chcesz dodać gniazdko.

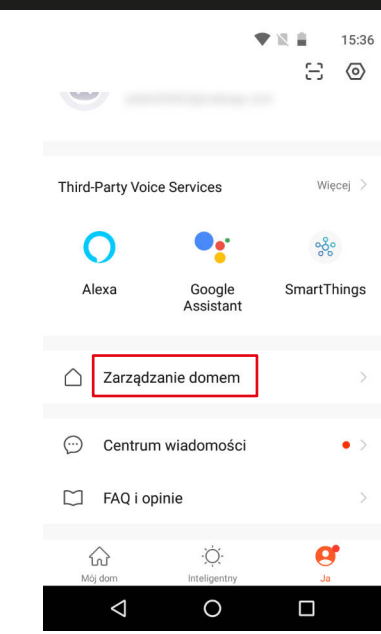

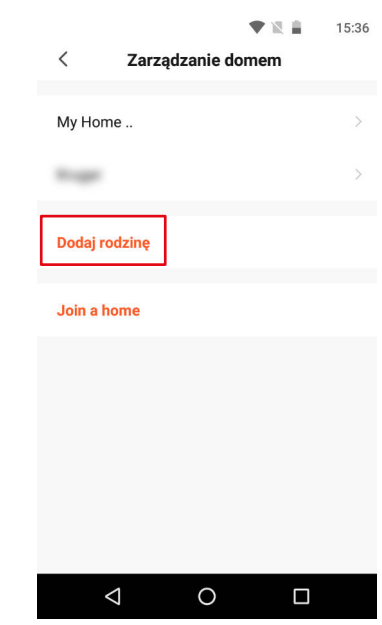

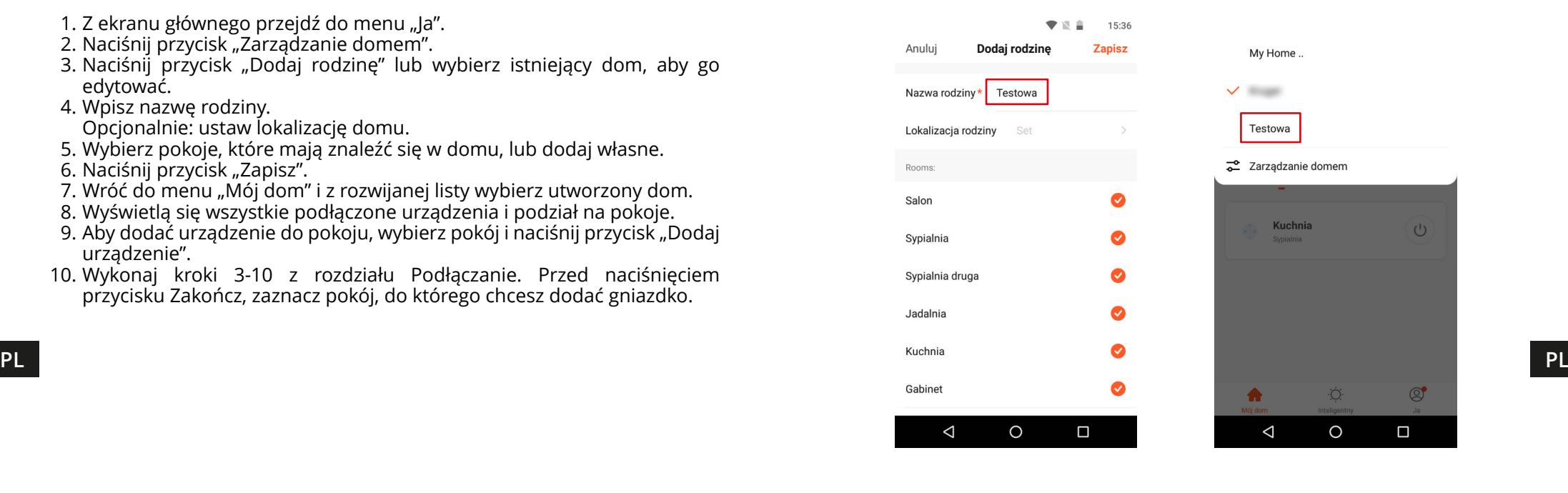

My Home...  $\mathbf{v}$  and  $\mathbf{v}$ Testowa z<sup>2</sup> Zarzadzanie domem

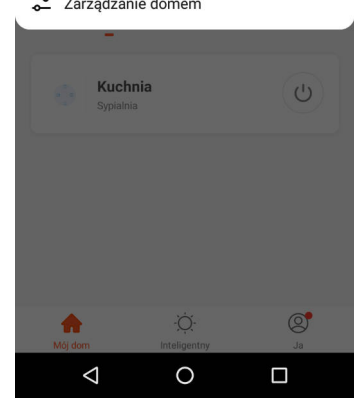

#### Dodawanie członków rodziny

Uwaga: Dodawanie członków rodziny wymaga zalogowania na wszystkich urządzeniach (głównym i członków rodziny).

- 1. Przejdź do menu "Ja" i wybierz menu Zarządzanie domem.
- 2. Wybierz swój dom i Naciśnij przycisk Dodaj członków.
- Automatycznie:
	- a. Wybierz opcję App account.
	- b. Wprowadź nazwę członka rodziny. W polu Numer konta wpisz adres email, na który jest zarejestrowana aplikacja na urządzeniu członka rodziny.
	- c. Po chwili w aplikacji na urządzeniu członka rodziny pojawi się powiadomienie o dołączeniu do domu. Należy je potwierdzić.
	- d. Gotowe. Od teraz członek rodziny może kontrolować urządzenia dodane do domu.
- Ręcznie:
	- a. Wybierz opcję Więcej. Zostanie wyświetlony kod dostępu.
	- b. Na urządzeniu członka rodziny, przejdź do menu "Ja", następnie do menu Zarządzanie domem.
	- c. Naciśnij przycisk Dołącz do domu.
	- d. W polu Kod zaproszenia wprowadź kod wyświetlony na urządzeniu głównym. Naciśnij przycisk Dalej.
	- e. Gotowe. Od teraz członek rodziny może kontrolować urządzenia dodane do domu.

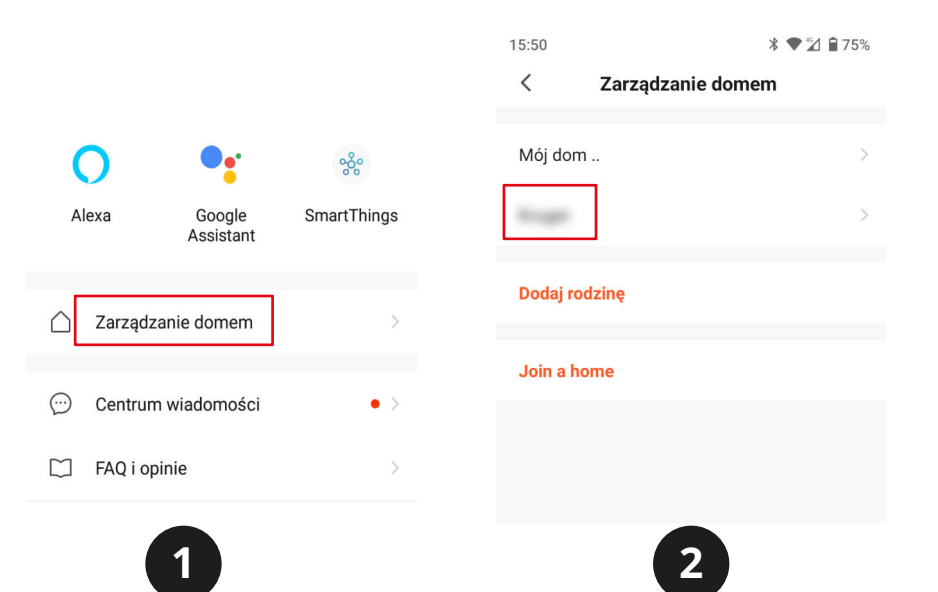

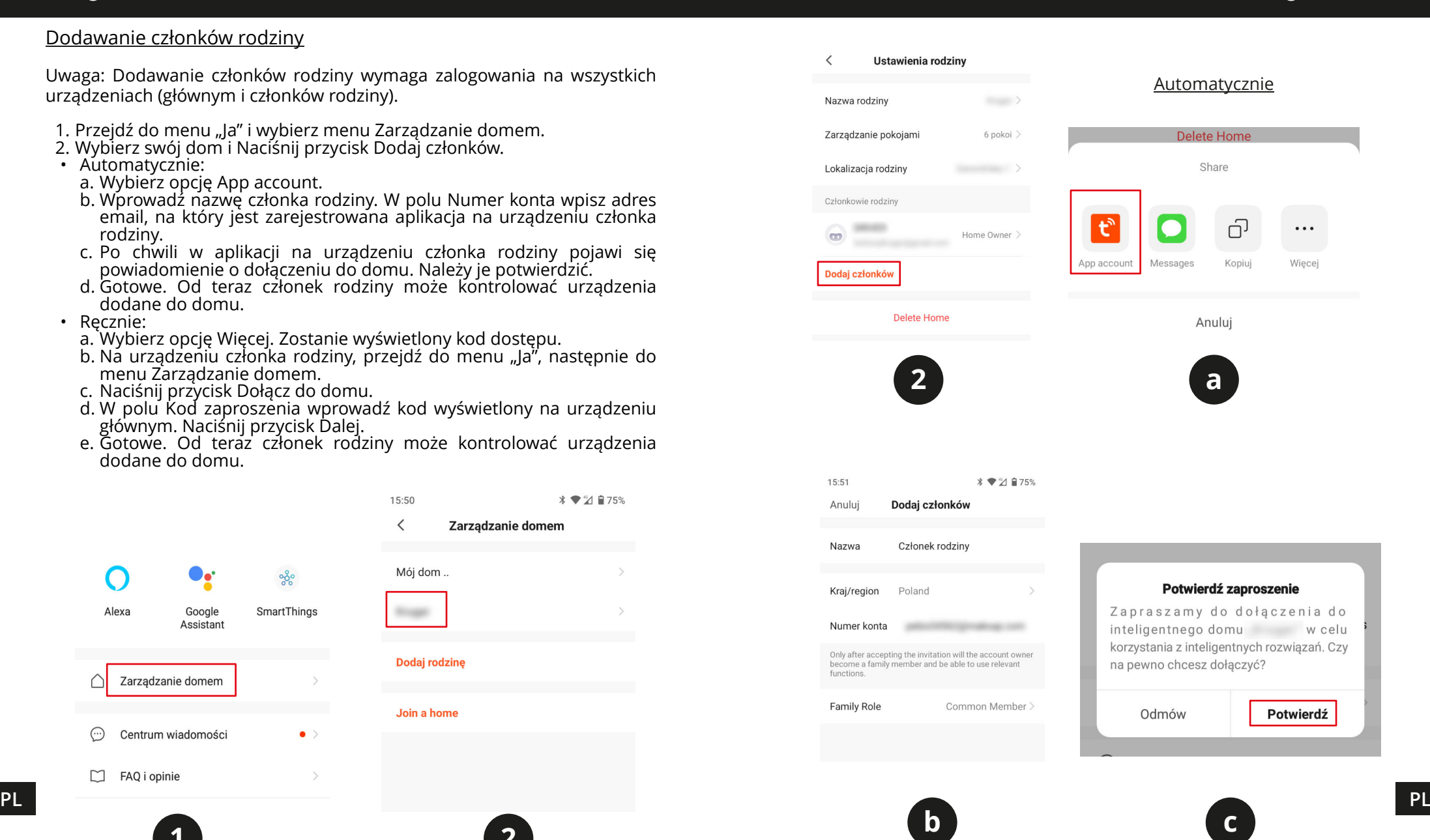

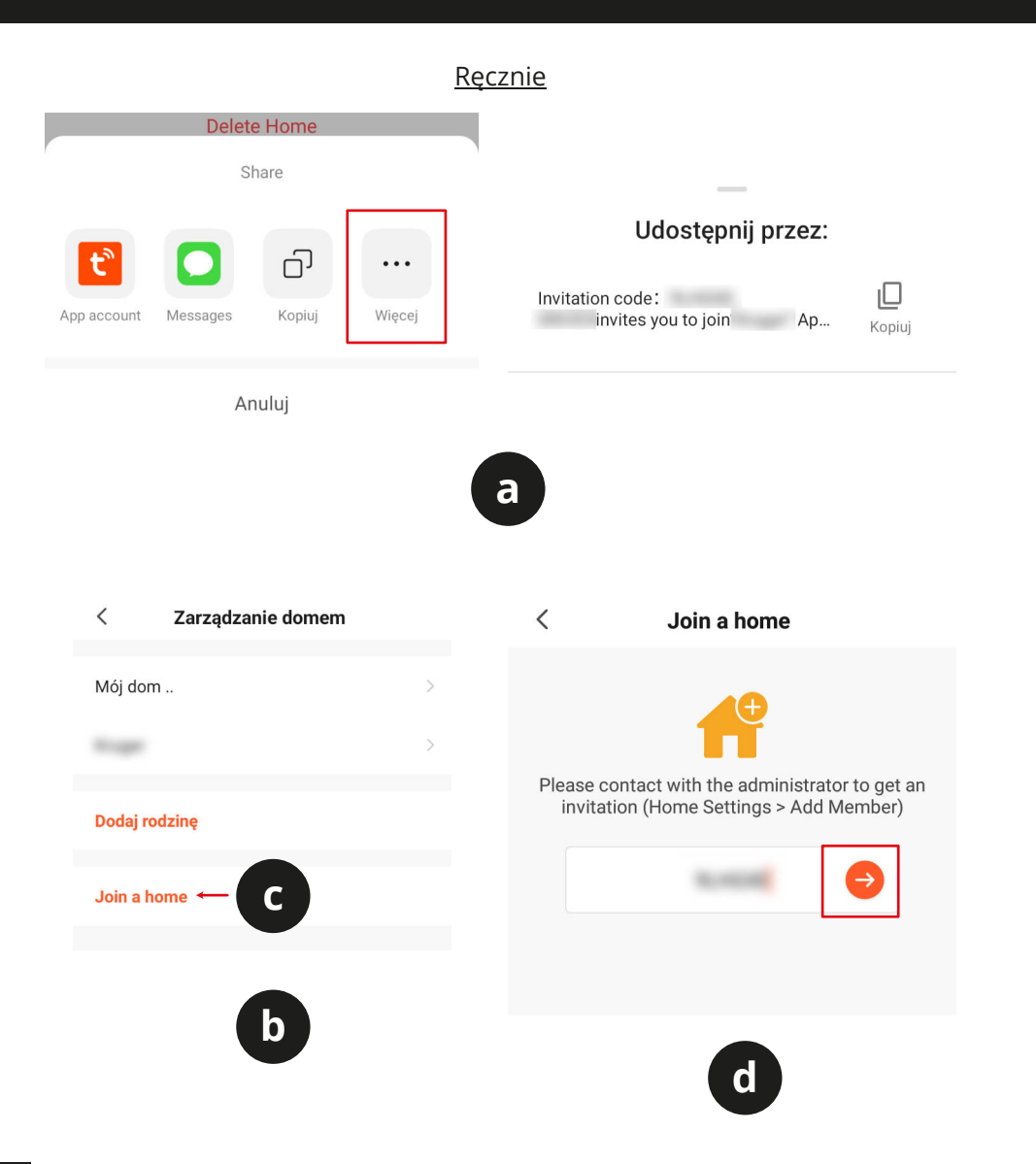

### **Parowanie z asystentem głosowym**

### Asystent Google

Aby sparować gniazdko z głosowym Asystentem Google, najpierw należy zainstalować i skonfigurować aplikację Google Home. Aby to zrobić należy zapoznać się z instrukcją aplikacji Google Home.

- 1. Przejdź do menu "Ja" i naciśnij przycisk Google Assistant.
- 2. Naciśnij przycisk Połącz z Google Assistant.
- 3. Otwórz link przy pomocy Google Home.
- 4. Otworzy się aplikacja Google Home. Naciśnij przycisk Rozpocznij.
- 5. Wybierz konto Google, które chcesz sparować z aplikacją Tuya.
- 6. Udziel aplikacji dostępu do lokalizacji.
- 7. Wyszukaj na liście Sterowanie domem aplikację Tuya Smart.
- 8. Naciśnij przycisk Agree and link.
- 9. Po chwili na liście pojawią się podłączone urządzenia. Naciśnij przycisk Ukończono.
- 10.Gotowe. Możesz zamknąć aplikację Google Home. Możesz wydawać polecenia włączenia lub wyłączenia gniazdka po wywołaniu asystenta. Przykład: "Włącz Kuchnia". Asystent rozumie nazwę pokoju lub gniazdka.

#### Amazon Alexa

- 1. Przejdź do menu "Ja" i naciśnij przycisk Alexa.
- 2. Naciśnij przycisk Zaloguj się w Amazon.
- 3. Zaloguj się na konto Amazon.
- 4. Naciśnij przycisk Link.

28

 $C \in \mathbb{Q}$ 

### **INSTRUCTIUNI PRIVIND SIGURANTA**

- 1. Înainte de a conecta dispozitivul la priza de alimentare, asigurați-vă că tensiunea indicată pe dispozitiv corespunde tensiunii din priza de alimentare.
- 2. Deconectați dispozitivul de la priză dacă nu va fi folosit pentru o lungă perioadă de timp.
- 3. Protejați dispozitivul de expunerea la temperaturi ridicate sau scăzute.
- 4. Protejați dispozitivul de umiditate, apă și alte lichide. Nu manipulați acest dispozitiv având mâinile ude.
- 5. Nu utilizați dispozitivul acolo unde este interzisă utilizarea benzii de 2,4 GHz.
- 6. Înainte de a curăța dispozitivul, asigurați-vă că este deconectat de la alimentare.
- 7. Curățați acest dispozitiv în mod regulat, cu o cârpă moale și uscată, fără agenți abrazivi.
- 8. Nu dezasamblați sau încercați să reparați dispozitivul. În caz de deteriorare sau defecțiune, contactați punctul de service autorizat.

### **FUNCȚIONARE**

#### Conectare

• Descărcați și rulați aplicația TuyaSmart din PlayStore sau AppStore. Atenție: capturile de ecran afișate pot fi diferite de versiunea curentă a aplicației.

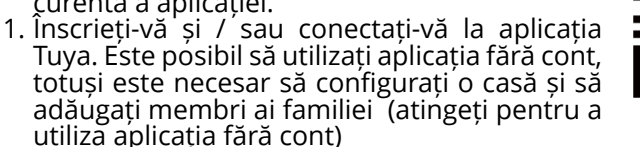

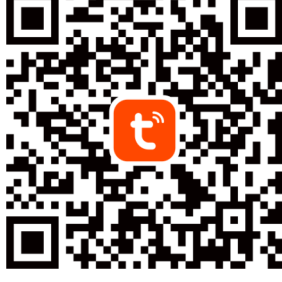

- 2. Pentru a adăuga soclul inteligent, apăsați butonul Adăugare dispozitiv.
- 3. Selectați opțiunea Smart socket (Wi-Fi).
- 4. Selectați o rețea și introduceți parola. Atenție: asigurați-vă că ruterul funcționează pe banda de 2,4 GHz (5 GHz nu sunt acceptate).
- 5. Conectați priza inteligentă la o priză de alimentare. Apăsați butonul Următor. (Dacă priza inteligentă va fi utilizată cu un dispozitiv de mare putere, conectați-o la priza de alimentare cu împământare.)
- 6. Țineți apăsat butonul de alimentare timp de 5 secunde. Apăsați butonul Următor.
- 7. Iluminarea butonului ar trebui să înceapă să clipească. Confirmați și apăsați butonul Următor.
- 8. Așteptați până când aplicația adaugă soclul inteligent.
- 9. Gata! Priza inteligentă a fost adăugată. Dacă doriți să schimbați numele prizei inteligente, apăsați butonul Editați și introduceți numele. Apăsați butonul Terminat.
- 10. Pe ecranul principal puteți porni și opri dispozitivul conectat la priza inteligentă. Atingeți numele soclului pentru a vedea detalii.

Lechpol Electronics Leszek Sp.k. niniejszym oświadcza, że inteligentne gniazdko KM2201 jest zgodne z dyrektywą 2014/53/UE.

Pełny tekst deklaracji zgodności UE jest dostępny pod następującym adresem internetowym: www.lechpol.pl.

### **Poland Prawidłowe usuwanie produktu**

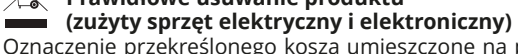

Oznaczenie przekreślonego kosza umieszczone na produkcie lub w odnoszących się do niego tekstach wskazuje, że po upływie okresu użytkowania nie należy usuwać go z innymi odpadami pochodzącymi z gospodarstw domowych. Aby uniknąć szkodliwego wpływu na środowisko naturalne i zdrowie ludzi wskutek niekontrolowanego usuwania odpadów, prosimy o oddzielenie produktu od innego typu odpadów oraz odpowiedzialny recykling w celu promowania ponownego użycia zasobów materialnych, jako stałej praktyki. W celu uzyskania informacji na temat miejsca i sposobu bezpiecznego dla środowiska recyklingu tego produktu **PL PL RO RO** użytkownicy w gospodarstwach domowych powinni skontaktować się z punktem sprzedaży detalicznej, w którym dokonali zakupu produktu, lub z organem władz lokalnych. Użytkownicy w firmach powinni skontaktować się ze swoim dostawcą i sprawdzić warunki umowy zakupu. Produktu nie należy usuwać razem z innymi odpadami komunalnymi. Taki sprzęt podlega selektywnej zbiórce i recyklingowi. Zawarte w nim szkodliwe substancje mogą powodować zanieczyszczenie środowiska i stanowić zagrożenie dla życia i zdrowia ludzi. Wyprodukowano w CHRL dla Lechpol Electronics Leszek Sp.k., ul. Garwolińska 1, 08-400 Miętne.

安设音 10:50

> $\mathbf{0}$  $\bullet$

Manual de utilizare Manual de utilizare

## Krüger&Matz

Adding device... Ensure that the device is powered on.

∩

01:53

▼ 设 自 10:53

 $\blacksquare$ 

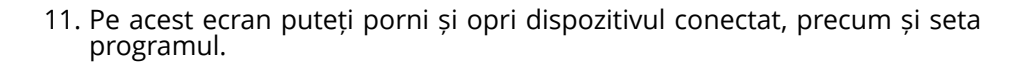

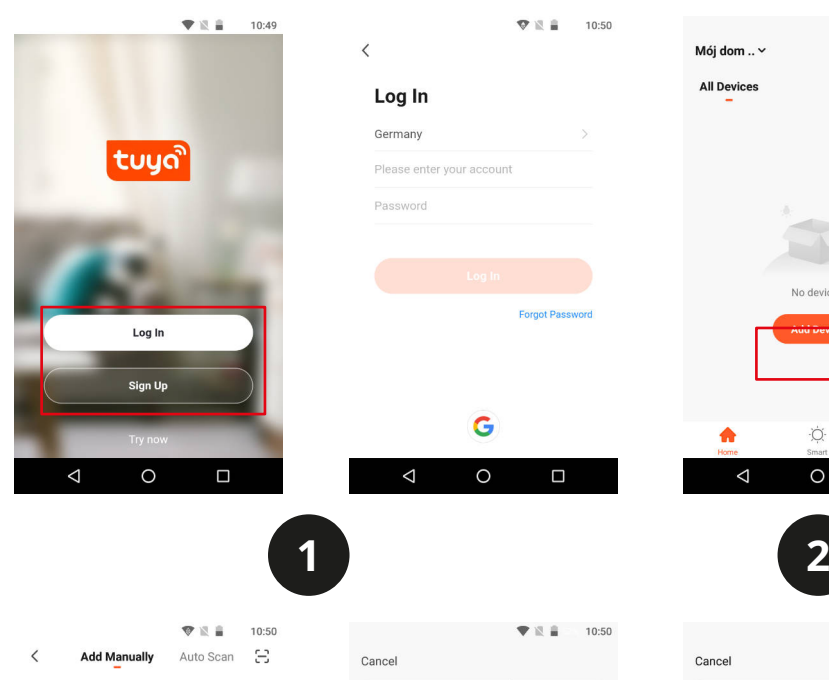

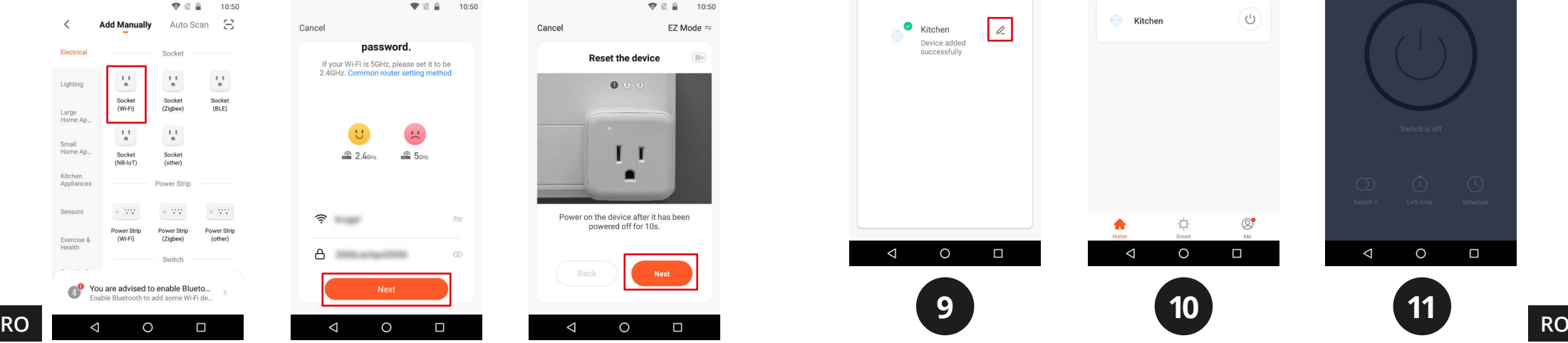

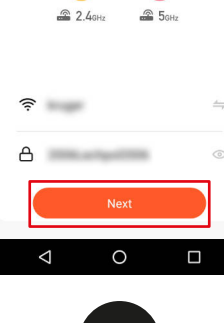

 $\frac{1}{2}$ 

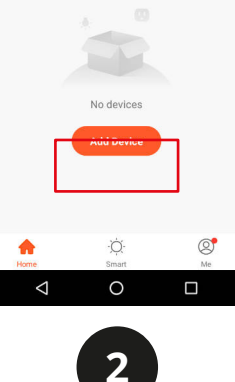

交货金 10:50 EZ Mode  $\Leftarrow$ Cancel **Reset the device**  $\sqrt{10}$ 

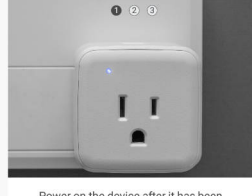

Power on the device after it has been powered off for 10s

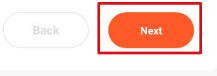

**3 4 5**

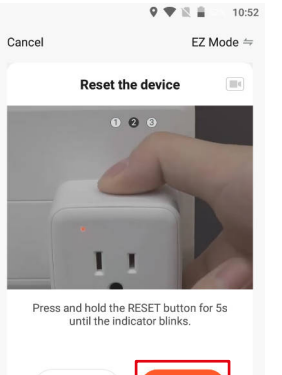

**6**

**Added successfully** 

Kitchen

Device added

successfully

 $\circ$ 

 $\Box$ 

专业业

 $\boxed{\mathscr{L}}$ 

 $\Box$ 

10:54

Done

Back

 $\Delta$ 

**9**

 $\circ$ 

 $\Delta$ 

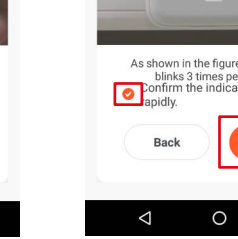

Mój dom .. ~

**All Devices** 

合

 $\triangle$ 

 $\dot{\mathrm{O}}$ 

 $\circ$ 

Kitchen

Anuluj

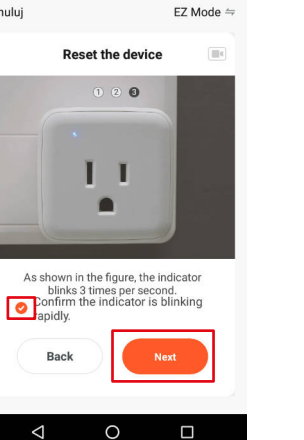

 $\mathcal{D}$  $\mathbf{a}$ 10:55

 $\bullet$ 

 $\ldots$ 

 $\mathbb{O}$ 

 $\bigcup$ 

 $\circledcirc$ 

 $\Box$ 

▼图图 09:01

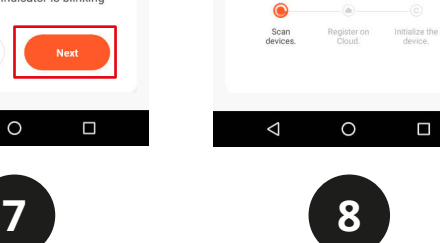

Cancel

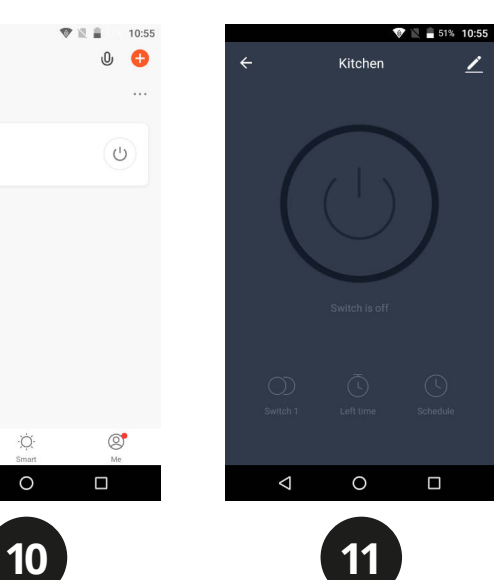

Electrical

Lighting

Large<br>Home Ap.

Small<br>Home Ap.

Kitchen<br>Appliances

Sensors

Exercise &<br>Health

 $\frac{1}{n}$ 

Socket<br>(Wi-Fi)

 $\mathcal{C}^{\pm}_{\mathbf{a}}$ 

Socket<br>(NBJoT)

 $\circ$  vv.

Douglas Phil

(Wi-Fi)

**Add Schedule** 

11 56

 $\Omega$ 

Repeat

Notification

Switch 1

 $\triangleleft$ 

OB 2

 $10.55$ 

 $Once$ 

 $\bigcap$ 

 $On$ 

 $\Box$ 

#### Manual de utilizare Manual de utilizare

## Krüger&Matz

#### Setare

- 1. Apăsați numele prizei inteligente. Va apărea ecranul prizei.
- 2. Apăsați prima pictogramă ceas pentru a seta cronometrul. După setare, priza inteligentă se va activa sau dezactiva, în funcție de starea sa atunci când s-a făcut setarea.
- 3. Apăsați a doua pictogramă ceas pentru a seta un program.
- a. Apăsați butonul Add pentru a seta programul. Setați ora, modul repetare (implicit este o dată), notificare și selectați dacă doriți o notificare.
- b. Apoi, selectați dacă doriți ca soclul să fie activat sau dezactivat.
- c. Apăsați butonul Save pentru salvare.

Atenție: dacă doriți să setați priza să pornească și să se dezactiveze la o anumită oră, setați prima programare cu ora de pornire, apoi setați a doua, cu ora de oprire.

### Crearea unui profilpentru casă

- 1. Din meniul principal mergeți la meniul Me.
- 2. Apăsați butonul Home management.
- 3. Apăsați butonul Create a home, sau selectați un profil casă (home) existent pentru a-l edita.
- 4. Setați numele home.
	- Opțional: setați localizarea casei.
- 5. Selectați camerele din casă sau adăăugați ccamerele proprii.
- 6. Apăsați butonul Save.
- 7. Mergeți înapoi în meniu și selectați casa dvs. din listă.
- 8. Vor fi afișate toate dispozitivele și camerele.
- 9. Pentru a adăuga un dispozitiv sau o cameră, selectați camera și apăsați butonul Add device.
- 10. Repetați pașii 3-10. Înainte de apăsarea pe butonul Done, selectați o cameră în care doriți să adăugați o priză.

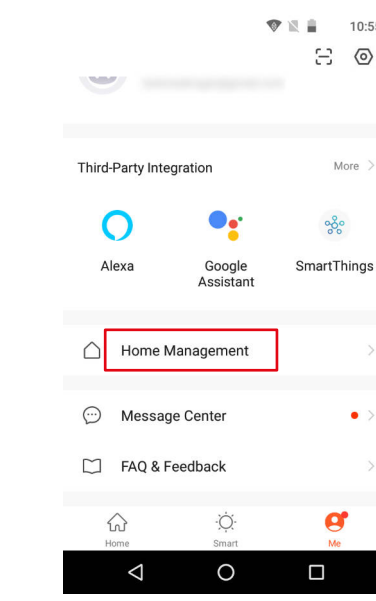

 $10:55$ 

 $\langle \circ \rangle$ 

More

 $\bullet$ 

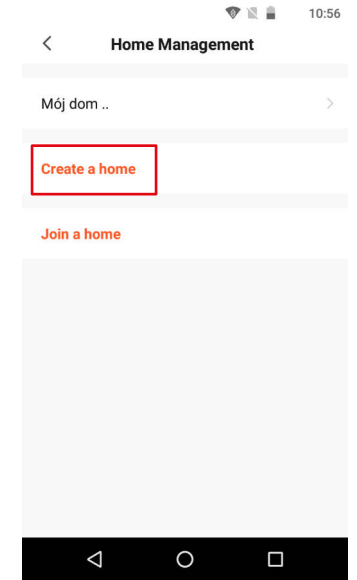

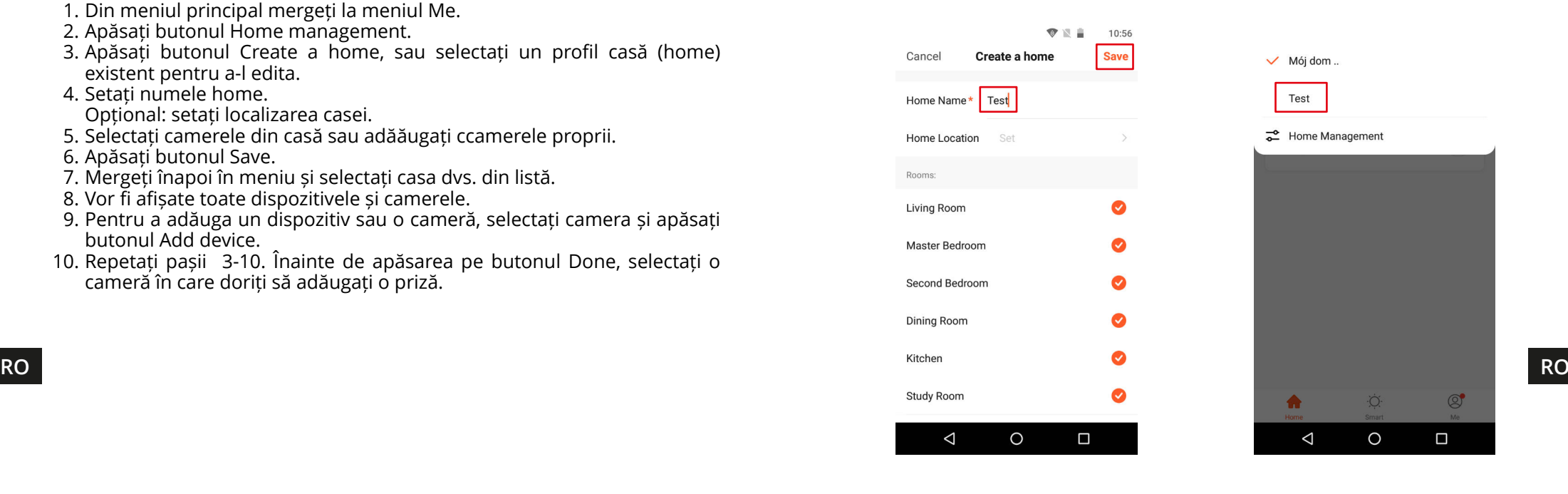

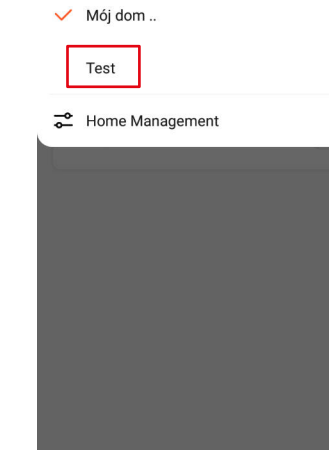

Ö.

 $\circ$ 

 $\bullet$ 

 $\triangle$ 

 $\circledR$ 

 $\Box$ 

Manual de utilizare Manual de utilizare

 $\,$   $\,$ 

Home Name

Room Management

Home Location Home Membe

 $\infty$ 

**Home Settings** 

Test

6 Room(s)

Home Owner

 $\cdots$ 

More

### Adăugarea membrilor familiei

Atenție: pentru adăugarea membrilor familiei este necesară logarea în toate dispozitivele (dispozitiv principal și dispozitivele membrilor).

- 1. Mergeți la Me menuși selectați Home Management.
- 2. Selectațicasa dvs. și apăsați butonul Add Member.
- Automat:
	- a. Selectați opțiuneaApp account.
	- a. Introduceți numele membrilor .În Account, introduceți adresa de email, care este înregistrată în aplicația dispozitivelor membrilor.
	- a. După un moment, apare o notificare în aplicația dispozitivelor membrilor despre adăugarea la casă. Confirmați.
	- a. Gata. Acuma membrii pot controla dispozitivele adăugate la casă.
- Manual:

Third-Party Integration

Google

Assistant

Home Management

**Message Center** 

 $\bigcirc$ 

Alexa

◠

 $\odot$ 

- a. Selectați opțiunea More. Va fi afișat un cod pentru invitație.
- b. Pe dispozitivele membrilor, mergeți la Me menuși deschideți meniul Home management.
- c. Selectați opțiunea Join a home.

日の

More

တွဲ

SmartThings

d. În câmpulInvitation code, introduceți codul de invitație din dispozitivul principal. Apăsați butonulNext.

 $\overline{\phantom{a}}$ 

Mój dom

**Create a home** 

Join a home

Test

e. Gata. Acuma membrii pot controla dispozitivele adăugate la casă.

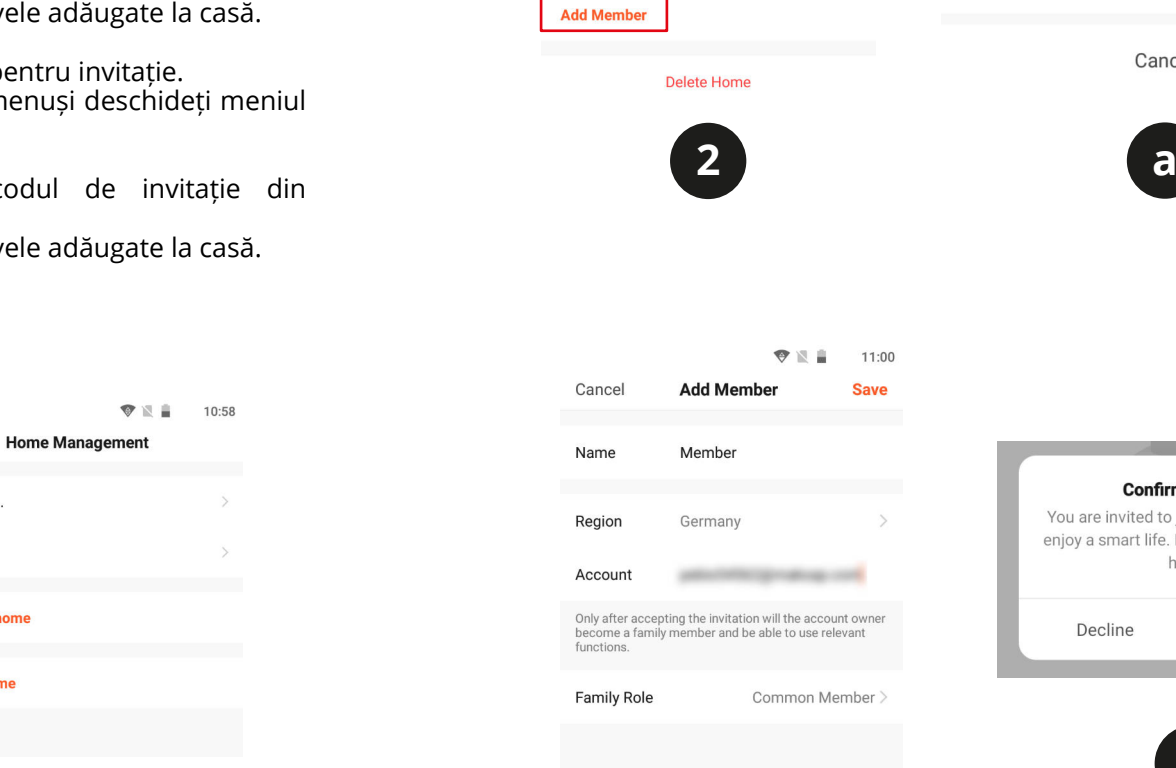

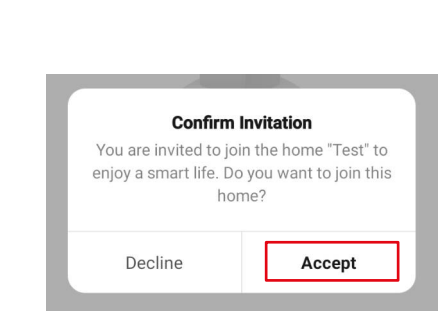

Automat

Share

Cancel

Messages

ť

App account

6

Copy

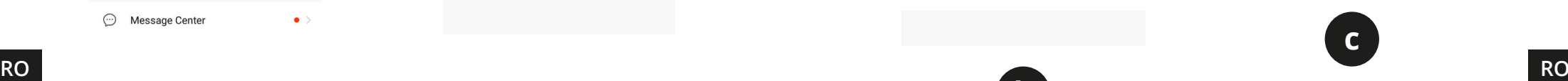

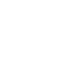

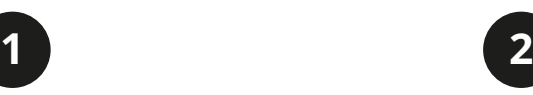

**b**

Ann account

 $\langle$ 

Mój dom.

**Create a home** 

Test

Share

Cancel

Messages

 $\bigcap$ 

Copy

 $25.5$ 

**Home Management** 

 $10 - 55$ 

 $\cdots$ 

More

**d**

**a**

Manual

Invitation code:

invites you to join"Test"

Join a home

Please contact with the administrator to get an invitation (Home Settings > Add Member)

Ann Please download [Tuwa

### **Asocierea cu asistent vocal (voice assistant)**

### Hey Google

Pentru a asocia priza cu asistentul vocal Google voice, instalați și configurați mai întâi aplicația Google Home. Pentru aceasta, citiți introducerea Google Home.

- 1. Mergeți în Me menu și apăsați butonul Google Assistant.
- 2. Apăsați butonul Link with Google Assistant.
- 3. Deschideți link-ul cu aplicațiaGoogle Home.
- 4. Google Homese va deschide. Apăsați butonulBegin.
- 5. Selectați contul Googlecare va fi asociat cu aplicațiaTuya.
- 6. Permiteți localizarea când apare cererea de permisiune.
- 7. În lista Home controlselectațiTuya Smart app.
- 8. ApăsațiAgreeși butonul de link.
- 9. După un timp, va fi afișată lista cu dispozitivele conectate. Apăsați butonul Done.
- 10. Gata. Acum puteți închide aplicația Google Home app. După apariția promptului asistentului, puteți spune prizei să pornească sau să se oprească. De exemplu: "Turn on the socket in kitchen". Asistentul va recunoaște numele camerei și a prizei.

#### Amazon Alexa

- 1. Mergeți în meniul Me menuși apăsați butonul Alexa.
- 2. Apăsați butonulSign In With Amazon.
- 3. Logați-vî în contul dvs. Amazon.
- 4. Apăsați butonul de Link.

Compania Lechpol Electronics declară prin prezenta că Priză inteligentă Wi-Fi KM2201 este în conformitate cu Directiva 2014/53/UE.

Textul integral al Declarației de Conformitate UE este disponibil la următoarea adresă: www. lechpol.pl.

#### $\sum_{i=1}^{n}$ **Romania**

#### **Reciclarea corecta a acestui produs (reziduuri provenind din aparatura electrica si electronica)**

**RO RO** să separa?i acest produs de alte tipuri de reziduuri si să-l reciclati in mod responsabil pentru a Marcajale de pe acest produs sau mentionate in instructiunile sale de folosire indica faptul ca produsul nu trebuie aruncat impreuna cu alte reziduuri din gospod arie atunci cand nu mai este in stare de functionare. Pentru a preveni posibile efecte daunatoare asupra mediului inconjurator sau a san ata tii oamenilor datorate evacuarii necontrolate a reziduurilor, vă rugăm promova refolosirea resurselor materiale. Utilizatorii casnici sunt rugati să ia legatura fie cu distribuitorul de la care au achizitionat acest produs, fie cu autoritatile locale, pentru a primi informatii cu privire la locul si modul in care pot depozita acest produs in vederea reciclarii sale ecologice. Utilizatorii institutionali sunt rugati să ia legatura cu furnizorul ?i să verifice condi?iile stipulate in contractul de vanzare. Acest produs nu trebuie amestecat cu alte reziduuri de natura comerciala. Distribuit de Lechpol Electronic SRL, Republicii nr. 5, Resita, CS, ROMANIA.

 $C \in \mathbb{Q}$ 

**b**

**c**

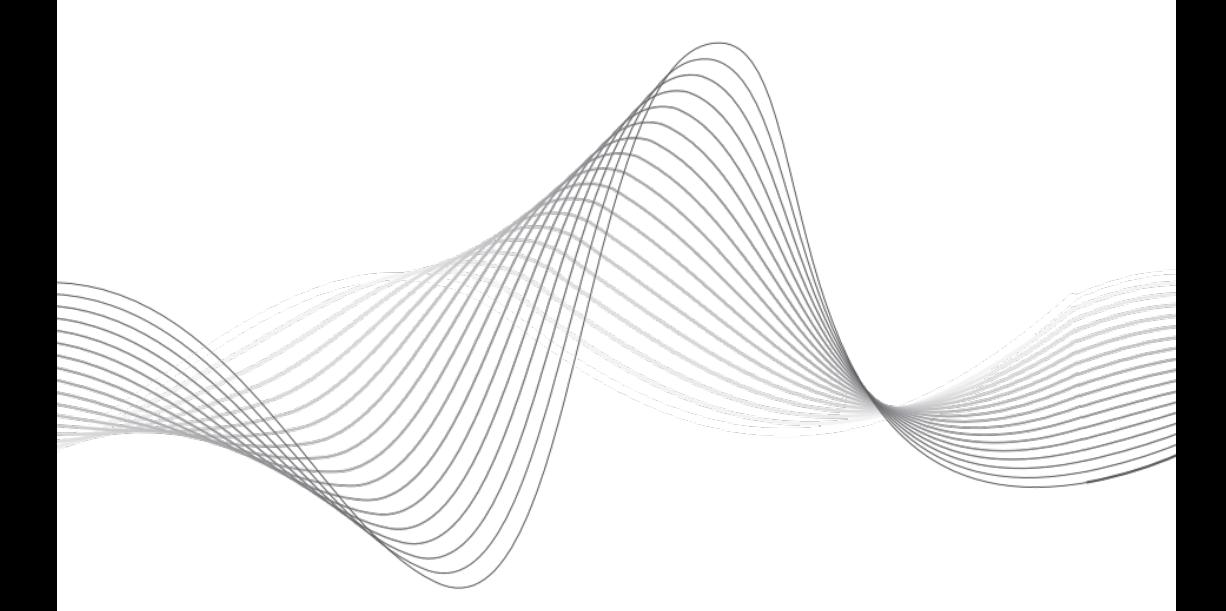

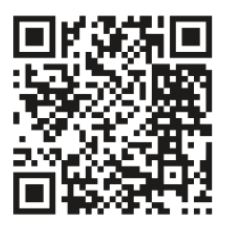

Krüger&Matz is a registered trademark